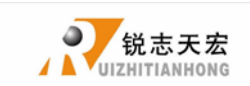

# **LIST**

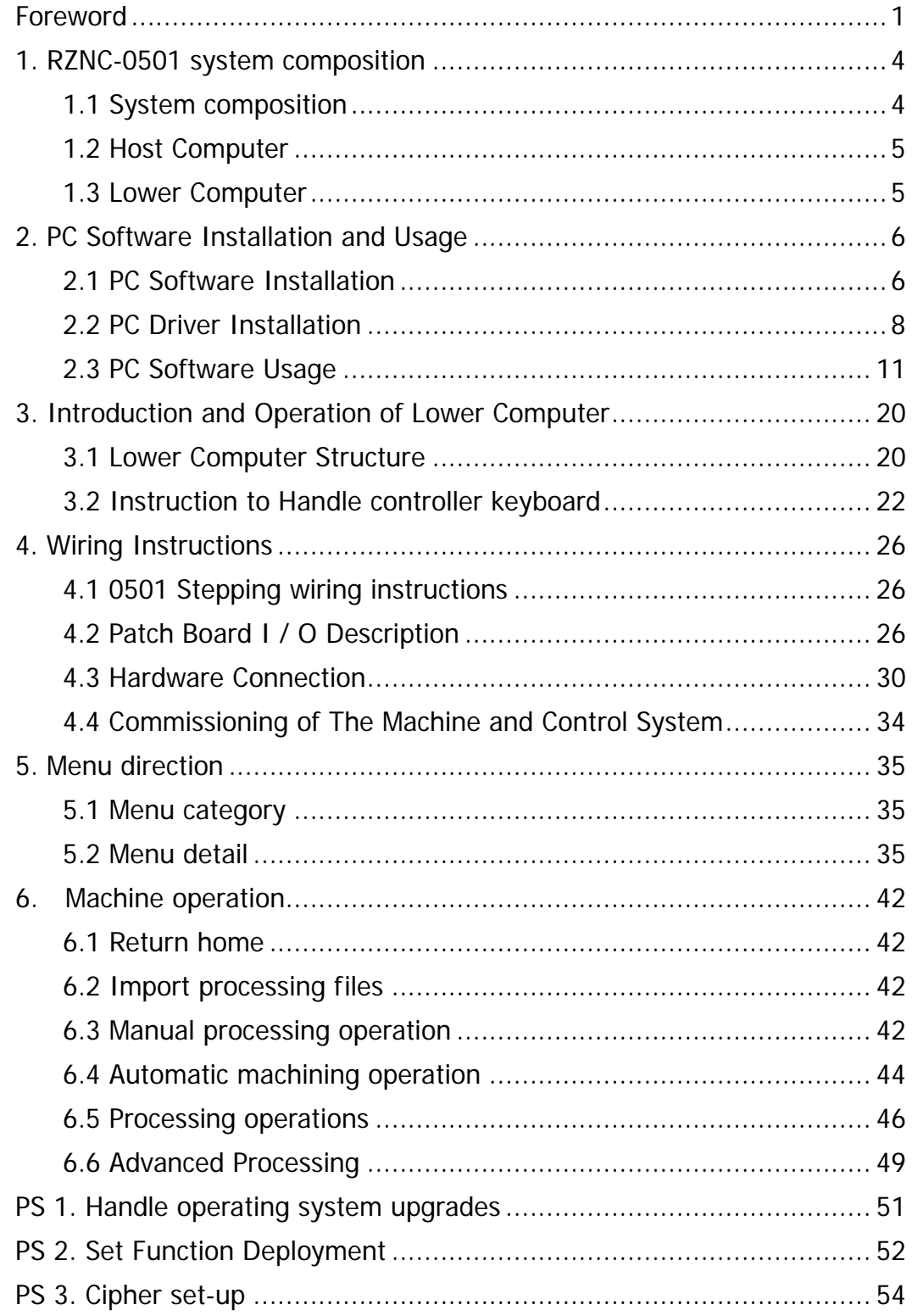

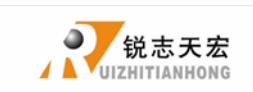

## <span id="page-1-0"></span>**Foreword**

### System Introduction:

**RZNC-0501** is CNC motion control system independently developed by Beijing ruizhi tianhong and it can be widely applied to machinery, advertisement, woodworking, mold engraving machine, laser, flame, plasma cutting machine, and so on in the machine control field.

**RZNC-0501** make DSP as the core control system, High-speed processing operation is the microcontroller, PLC systems can't match; Use embedded structure, High degree of integration, Strong stability, easy to installation and operation; U disk support, Removable storage card reader, With USB Interface, High speed transfer, Plug and play the full realization of all work offline。

#### **Characteristics:**

- 1. System deploy standard X, Y, Z axis motion control method ,Support the rotation axis (C axis) control, Enables to switch the processing of surface and processing of rotation ; up extended to X, Y, Z, C four-axis motion control, Implementation four axis interlocking Control.
- 2. Multi  $I / O$  Point Control, there is four input and output signals in every basic  $I / O$ signal node, Expansion I / O nodes can be expanded to 32 input and output signals.
- 3. Support the standard G code, PLT format instructions; support domestic and international mainstream CAM software, such as: Type3, Art cam, UG, Pro / E, Master CAM, Cimatron, Wentai etc.
- 4. Provide with power-down protection. Instantaneous power processing system to automatically save the current processing of information (file name, current line number processing, processing speed, spindle threshold), when power again machine moves back, the system automatically prompts the user to restore the processing before power down, the processing operations become more humanity.
- 5. Support breakpoint memory, file selection, processing. Save 6 different breakpoint processing information.

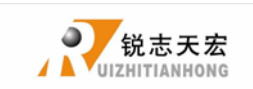

- 6. Multi-coordinate memory function. Provide nine working coordinate system, the user can switch among the 9 coordinate, each coordinate system can save a process origin information.
- 7. Support online adjust spindle operating frequency. The spindle frequency from 0 to maximum frequency is divided into 7 thresholds; 1 - 7 threshold can be processed directly adjust up and down without suspend processing.
- 8. Support adjust speed ratio online. Users can adjust the speed ratio, to adjust the processing speed and empty running speed, speed ratio values from 0.1-1, Ascending or descending per 0.1 numerical.
- 9. Simply manual operate mode. In manual mode, the system provides three kinds of sports concluding continuous, step (crawl), distance, manual operation became more simple and convenient.
- 10. Identifies M code, F code and other development commands, can open a special code based on user needs.
- 11. Built-in 128 M memory, can expand the memory size according to user needs. The system will be divided into 30 storage space, the size of each storage area is automatic allocation.
- 12. Unique handheld form factor with one hand to hold. Own liquid crystal display and 16 key keyboard , operate intuitive and flexible, no longer dependent on the computer, the full realization of full offline operation
- 13. C omes with USB communications port, file transfer efficiency can be directly read U disk, card reader file, Plug and Play.
- 14. Self-test function, the system comes with I / O port signal detection capabilities, ease of remote maintenance.
- 15. Processing with high-speed and smooth, support high subdivide, make sure processing with high accuracy and high speed.
- 16. Unique in Chinese-English to show double-interface, can be realized in switching Chinese and English show online.
- 17. Multi-language display. Support for Simplified Chinese, Traditional Chinese, English,

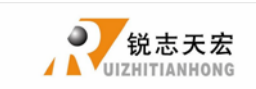

Russian, French and other languages, can be customized according to user needs.

18. System can support automatic dynamic upgrades, convenient to remote operation, remote maintenance.

### Notice:

- 1. Forbid in strong interference and strong magnetic field environment.
- 2. Do not plug signal transmission cable which connect hand-held controller to the machine.
- 3. When processing U disk files, do not pull out the U disk, to prevent interruption of data transmission.
- 4. Strictly forbidden metal, dust and other conductive materials into the hand-held controller.
- 5. Ground wire should be connected machine housing to ensure safety and to prevent bring in interference .
- 6. Unauthorized removal prohibited, no user repairable parts inside.
- 7. If do not use for a long time, please power-down, and properly maintained.
- 8. Note water, dust and fire when using.

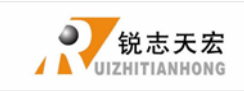

## <span id="page-4-0"></span>**1. RZNC-0501 system composition**

## <span id="page-4-1"></span>**1.1 System composition**

**RZNC-0501** control system is made up of host computer and lower computer. It contains the following parts: A hand-held motion controller ,a line adapter board, a fifty pin data transmission cable, an USB communication cable, CD (including PC and lower computer supporting programs).

**RZNC-0501 accessories schematic diagram**

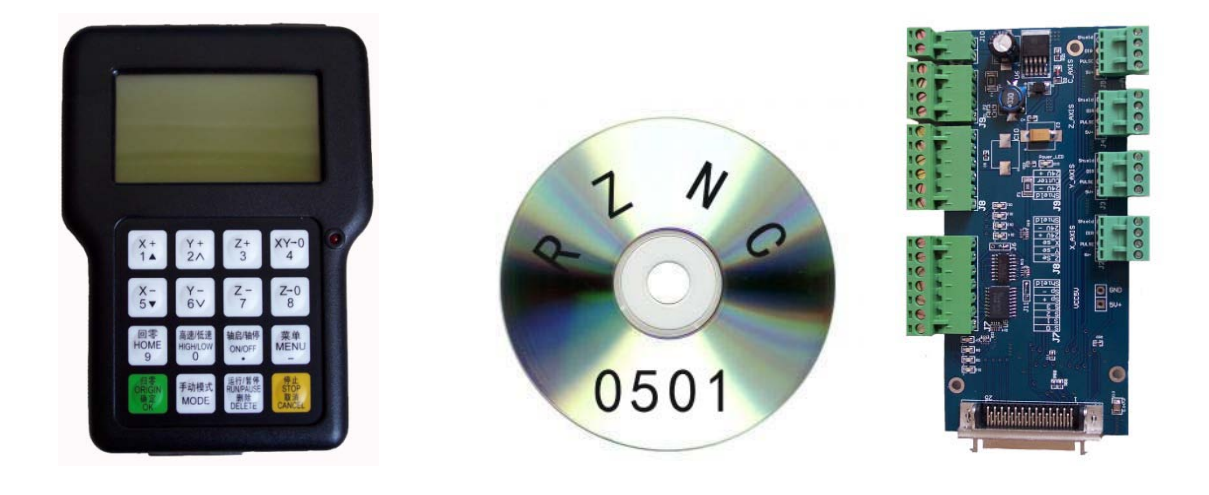

**Hand-** held motion controller CD adapter board

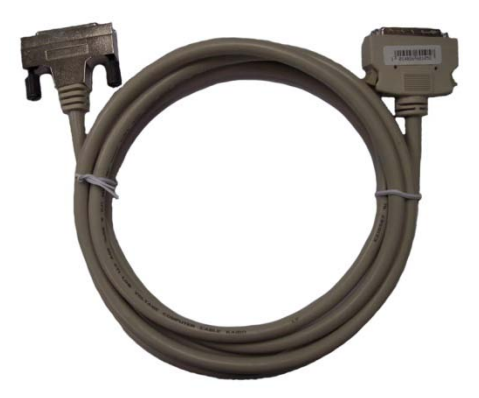

**50 pin data transmission cable USB communication cable**

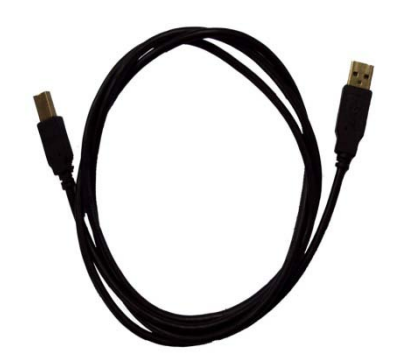

Figure 1-1

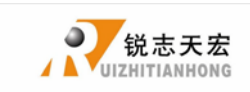

## <span id="page-5-0"></span>**1.2 Host Computer**

PC is the supporting software installation system used to achieve the communications between computer and the handle. It contains PC Setup (**0501(English).exe**), USB driver(**usbcam.inf**、**usbcam.sys**).

#### Host computer matching program diagram

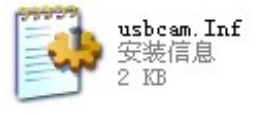

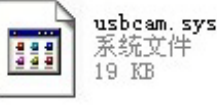

Figure 1-2

0501(English).exe Setup Launcher

## <span id="page-5-1"></span>**1.3 Lower Computer**

Lower computer refers to control structure which can transfer the movement data into electrical pulse signals to control the movement of machine. It contains Hand-held motion controller, a adapter board,50 pin data transmission cable, USB communication cable, lower computer supporting program(including **system program**、**label**、**menu**)。

### Lower computer matching program

| 0501\_1.0\_Menu C.txt 0501\_1.0\_Menu E.txt

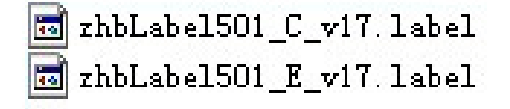

Chinese,English menu Chinese English label

 $\overline{55}$  RZNC-D5416-1.2 (zhb59) init. NEWBIN2  $\boxed{5}$  RZNC-D5416-1.2 (zhb2289) normal. NEWBIN2

System upgrade

Figure 1-3

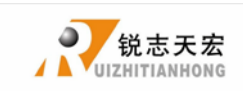

## <span id="page-6-0"></span>**2. PC Software Installation and Usage**

## <span id="page-6-1"></span>**2.1 PC Software Installation**

#### **1**. **PC installation environment requirements**:

Main board: **PIII 450** or above, Memory:**128M** or above, OS:**Win XP**,**Vista**,

**Win7(x86)**.

#### **2**. **Installation steps**:

**(1)**: Put the CD into CD-ROM, Open the host computer software folder in the CD;

double click **0501(English)**.**exe**(Figure **2-1-1**);

**(2):** Into the installation interface, click "NEXT" (Figure 2-1-2);

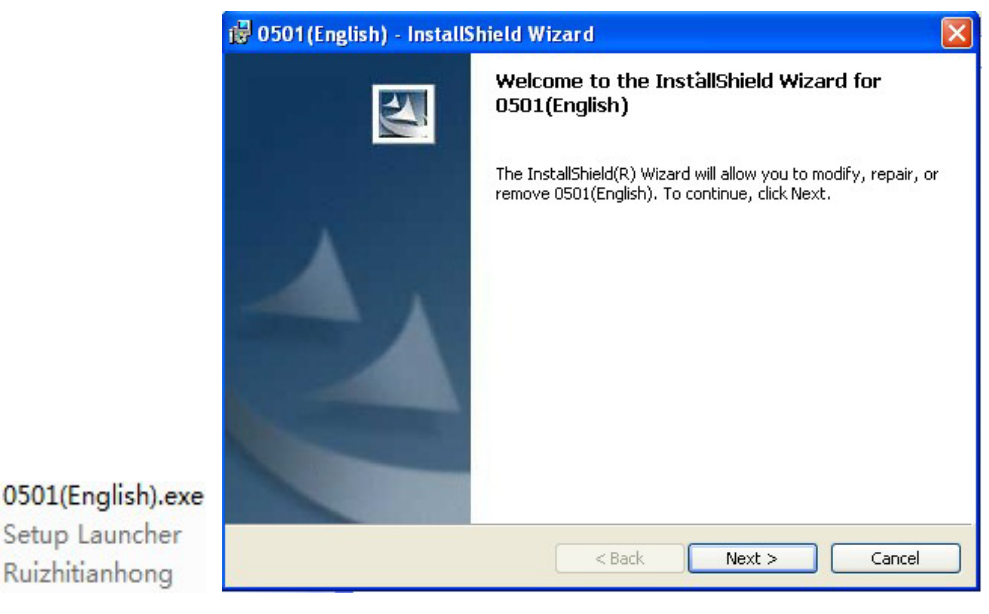

Figure 2-1-1 Figure 2-1-2

- **(3)**: Into the installation directory selection, click "Change" to change the installation directory(Figure **2-1-3**);
- (4): After change the installation directory, click "Next" into the installation interface, click "install".(Figure **2-1-4**);
- **(5)**: After installing, the icon can be automatically add to the Start Menu (Figure

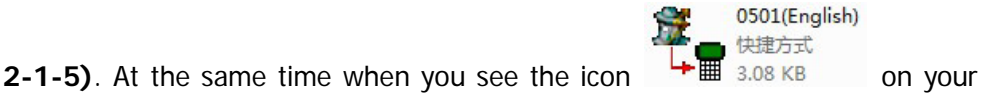

ADD.: Beijing haidian district shangdi three street jiahua building A308. P.C.: 100085. Dell: 010-62970368 82923063. Fax: 82920078 URL : [www.richnc.com.cn](http://www.richnc.com.cn/) 6

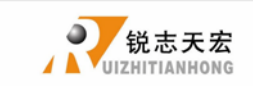

computer desk, the software installation is completed.

**(6)**:Whenever need to uninstall the software, you can do it as the following steps:

click "**start** → **all programs** → **ruizhitianhong** → **0501(English)** →

#### **Uninstall 0501(English)**".

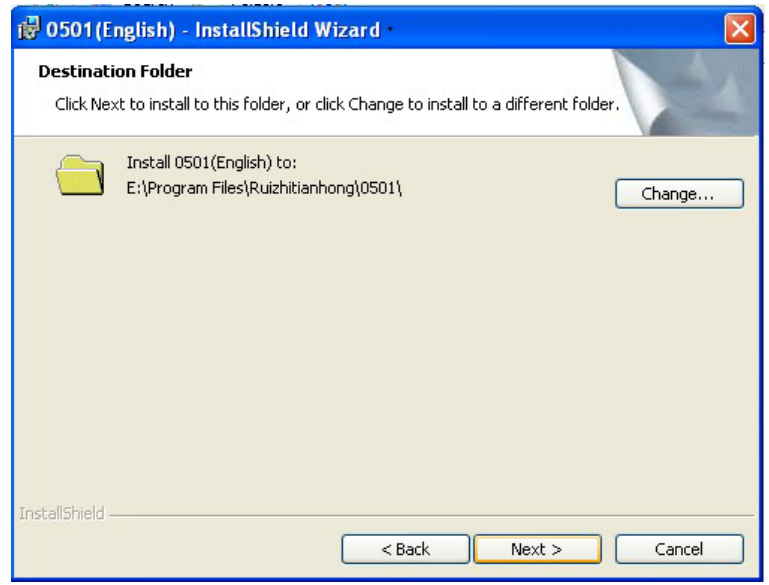

### Figure 2-1-3

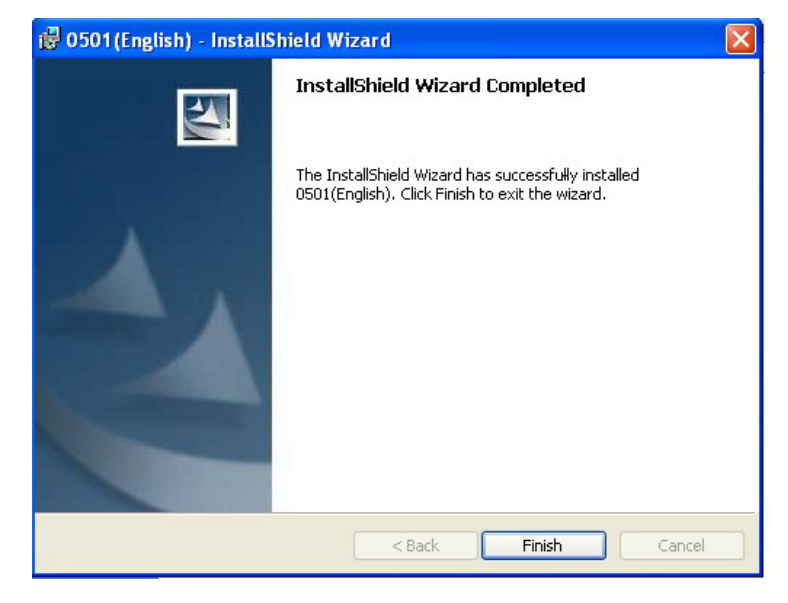

### Figure 2-1-4

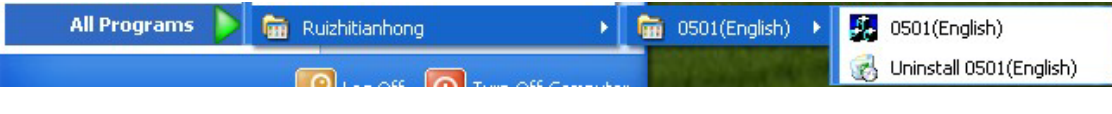

Figure 2-1-5

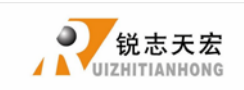

### <span id="page-8-0"></span>**2.2 PC Driver Installation**

After the software installation, you need to install the USB driver to connect the communication of the software and the handle. The USB driver files (usbcam.inf, usbcam.sys) are usually placed in the folder usbcam2.2.

**(1)**:When the handle firstly connect with the computer by the USB cable , the computer will prompt "Found New Hardware" (Figure 2-1-6), and then the Guide to Found New Hardware appears.

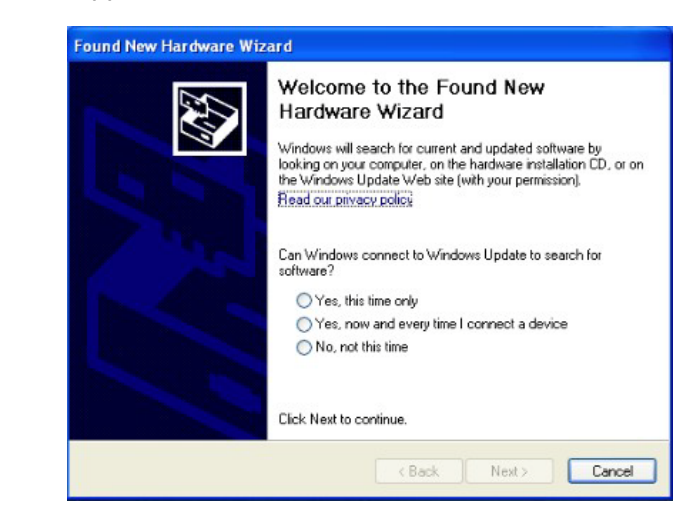

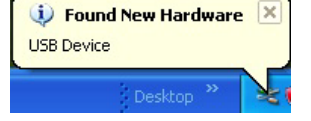

#### Figure 2-2-6 Figure 2-2-7

- **(2)**: Choose "No, not this time" tab, click "NEXT" into the interface. (2-2-7);
- (3): Choose "From a list or specific location", click "NEXT" button, Figure (2-2-8);
- (4): Click "browse" to find the folder which contains the USB driver files, click "NEXT", to start the installation. (Figure2-2-9);
- (5): When driver installation prompts "has not passed Microsoft logo testing", select "still continue" .(Figure2-2-10);
- (6):When the installation is completed, it shows as follows (Figure2-2-11) and the icon will appear on the right corner of the computer.

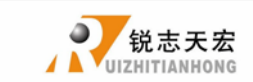

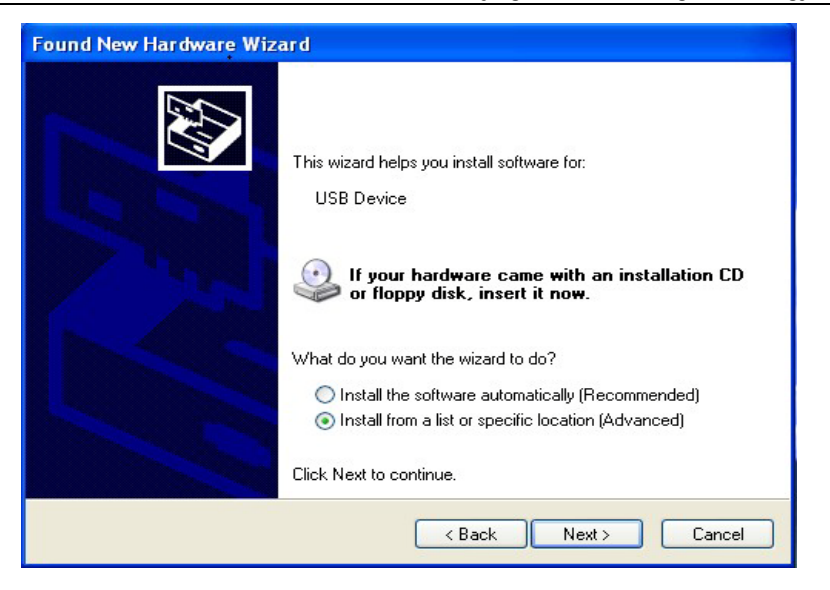

### Figure 2-2-8

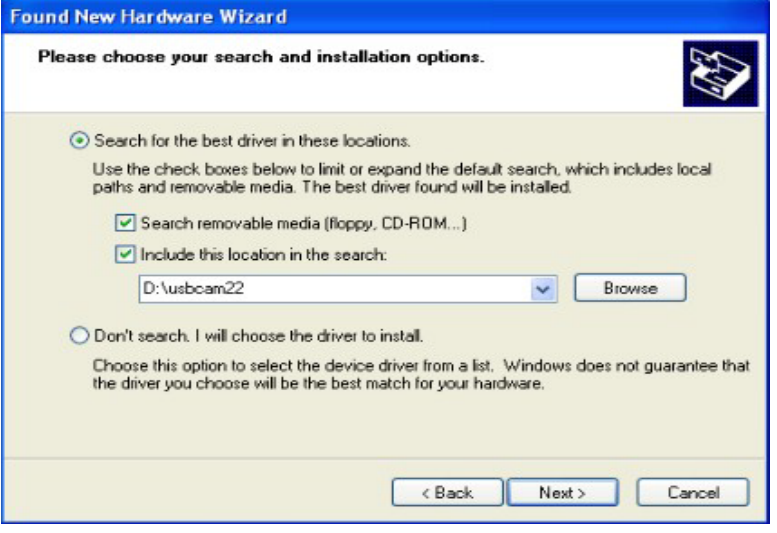

### Figure 2-2-9

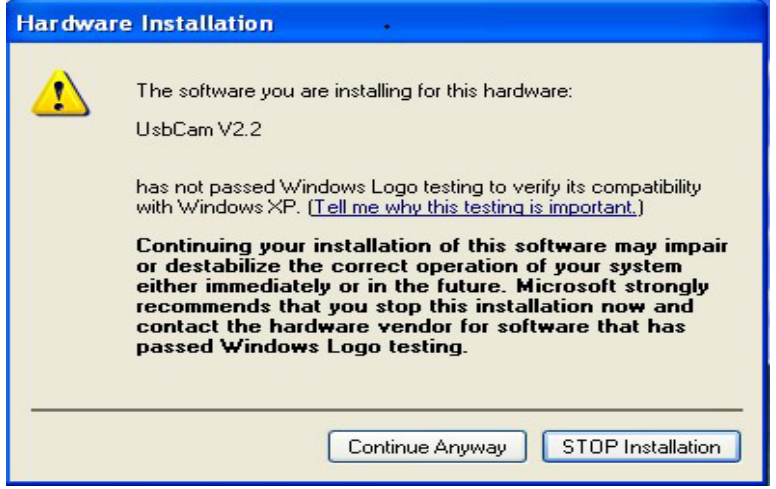

### Figure2-2-10

ADD.: Beijing haidian district shangdi three street jiahua building A308. P.C.: 100085. Dell: 010-62970368 82923063. Fax: 82920078 URL : [www.richnc.com.cn](http://www.richnc.com.cn/) 9

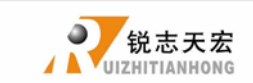

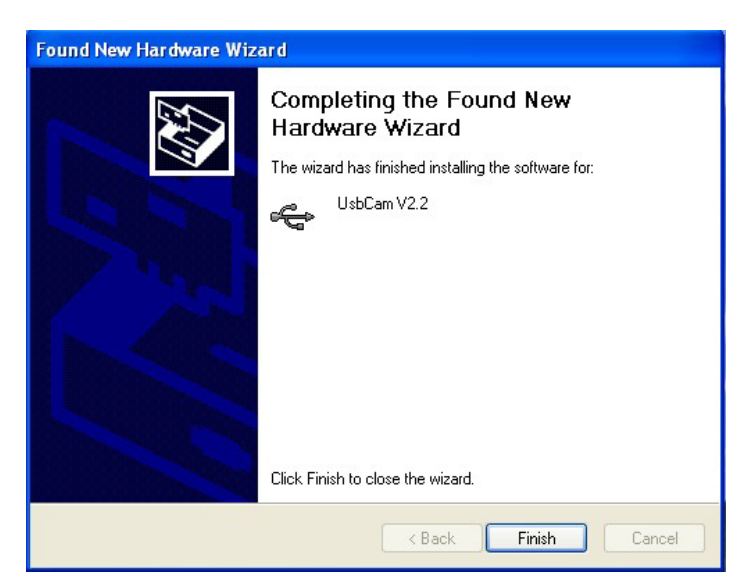

Figure 2-2-11

### **Notes**:

- **(1)**:When we open the Device Manager Tab, if "Universal Serial Bus Controllers" option shown as in Figure (**2-2-12**), indicating that the computer system does not install USB driver, or the USB driver is not installed successful;
- **(2)**:When you double-click to open the PC software, if the computer system prompts "**not connect handle or version not match**", indicating that the computer system does not install the USB driver, or the user did not connect the handle with the computer by the USB cable, so the communication is

unsuccessful.

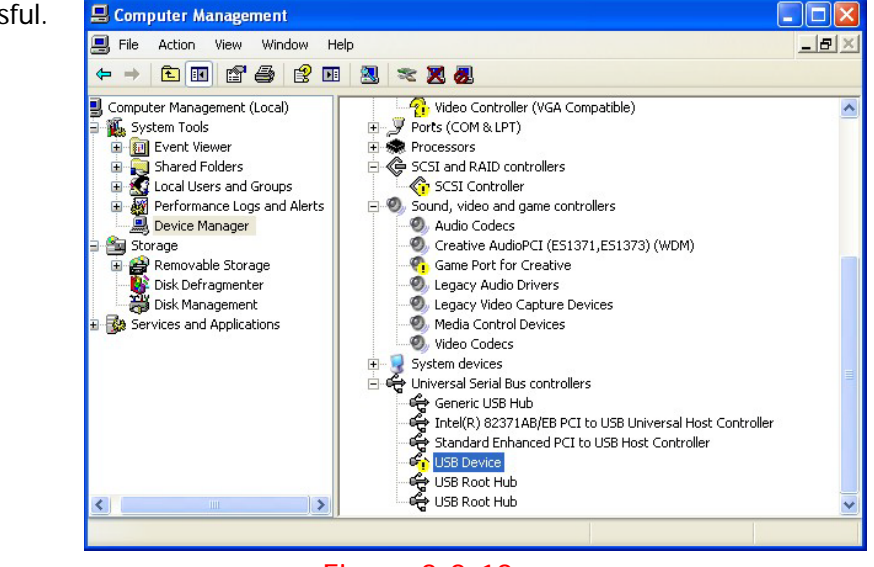

Figure 2-2-12

ADD.: Beijing haidian district shangdi three street jiahua building A308. P.C.: 100085. Dell:010-62970368 82923063. Fax: 82920078 URL :[www.richnc.com.cn](http://www.richnc.com.cn/) 10

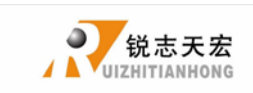

## <span id="page-11-0"></span>**2.3 PC Software Usage**

Software interface:

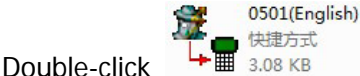

快捷方式

3.08 KB on the desk to open PC software; Software interface

shows as Figure 2-3-1, including menu bar, code display field and simulation display field.

- **1**.Menu bar:including five selections: file, operation, update and help. You can do varies operations from PC software to handle by these five menus。
- **2**. Code display field: Show the code information of the processing files which are already in open status.
- **3**. Simulation display field : Simulation shows the graphics route of the processing documents which are already in open.

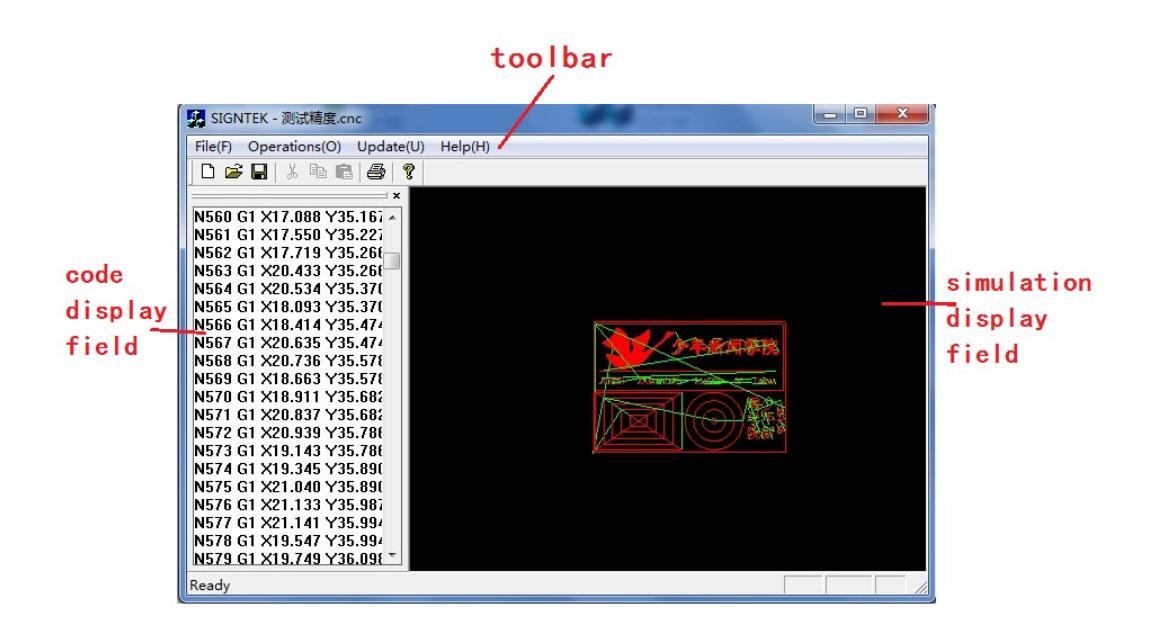

### Figure 2-3-1

### Usage:

PC software contains four menus: file, operation, update and help; Use the PC menu operation, you can achieve the transportation operation, lower machine parameters

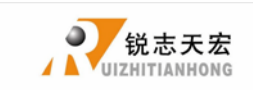

maintenance operations, lower computer upgrade operations between the host computer and the handheld motion controller.

- **1.** File transfer operation:
- (1) Open file: Open the processing files, view file information.
	- Steps : click "File"  $\rightarrow$  "Open", Into the Open File dialog box, Switch to the directory where the processed files locate, Set the file type to "All Files  $(*.*)$ ", select the processing file, click "Open", (figure 2-3-2) and then the operation is completed.

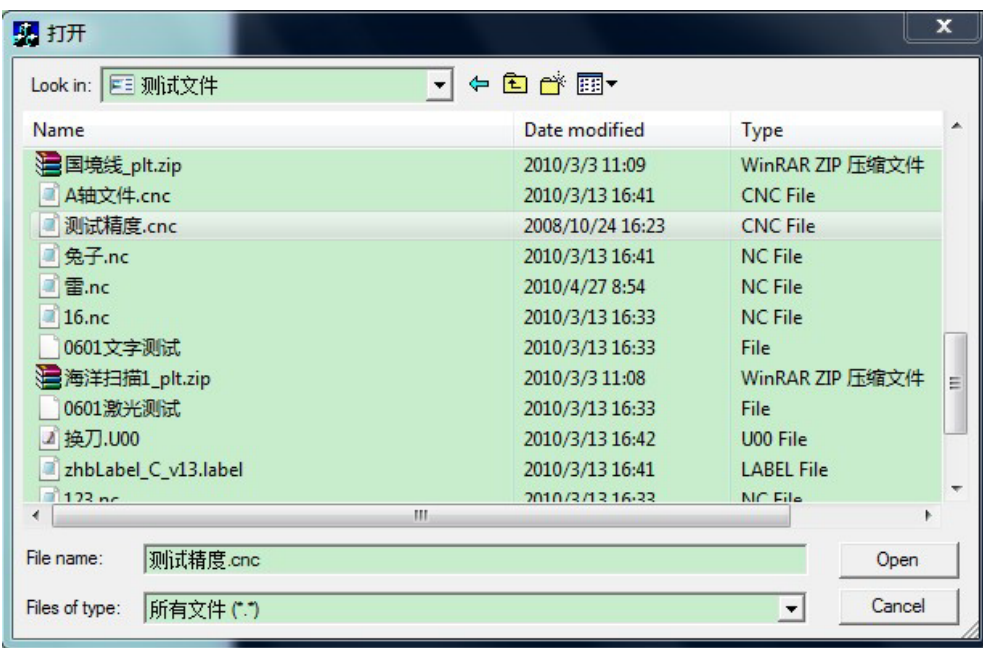

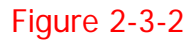

(2) Download: Download the processing files to the internal document storage area of the handheld motion controller.

Steps: click "operation"→"Download file", Into the Open File dialog box,

you can refer to the steps of the operation of "open file"; after open the file to select the file storage location dialog box, select the file storage location, click " $OK$ " (Figure2-3-3) to download the files. After the download is complete, the system prompts "File download complete"。

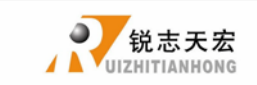

Beijing RuiZhitianhong technology Co.LTD

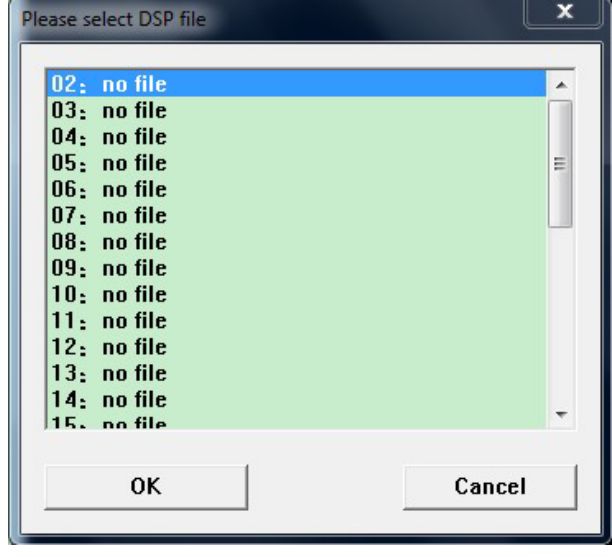

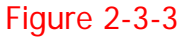

- (3)**Upload file**:Upload the files in the internal storage area onto the computer.
	- Steps: click "operation"→"upload file" into the select File dialog box, Click the file storage list to choose file which you want to be uploaded, click "OK" (Figure 2-3-4), Into the file save dialogue box; Switch to the file save location, input the file name, click " $open"$  (Figure2-3-5) to upload.

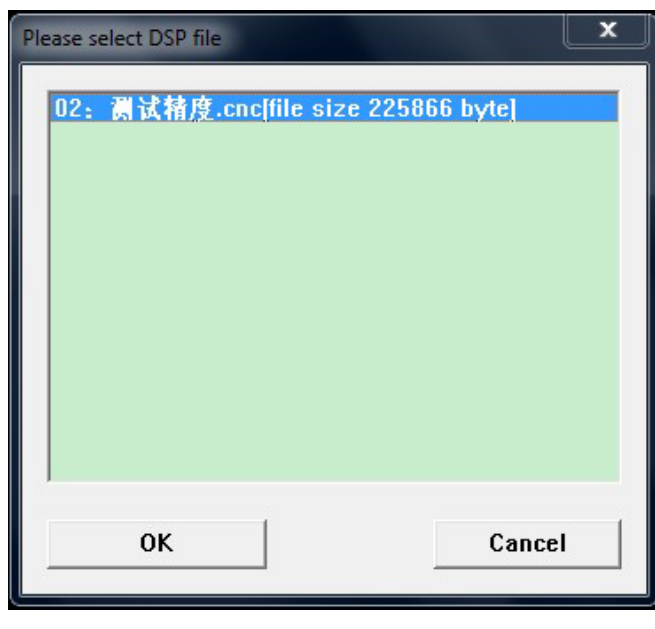

Figure 2-3-4

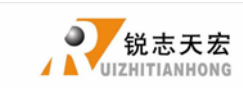

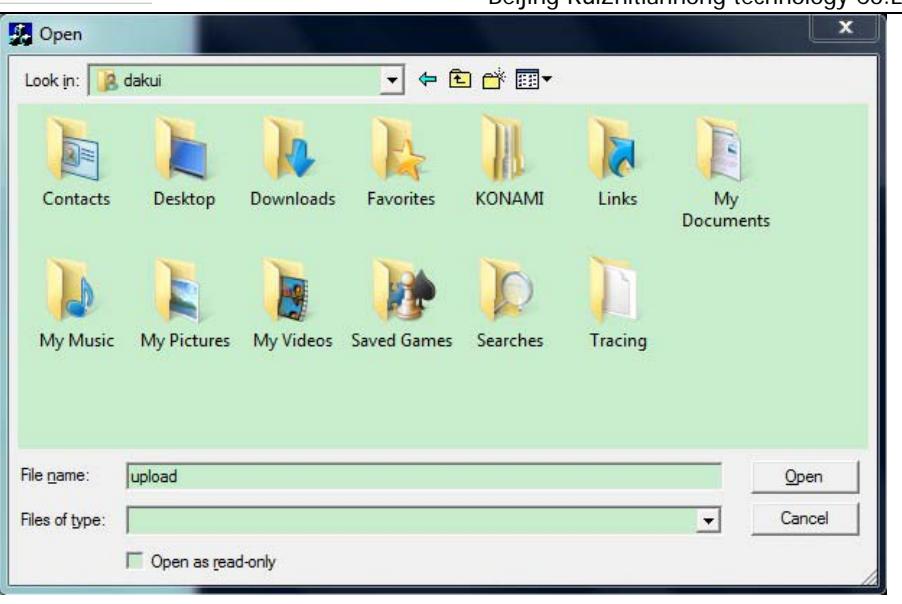

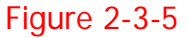

- 2. Maintenance of the lower machine parameters:
	- (1) **Backup Configure Data:** Backup the configure data of the handle controller to computer.
		- Step: Click "operation"→"Backup configures data", into the parameter save dialogue box. (Figure2-3-6), select save catalog, input file name, click "save", a backup file with DAT extension will be created, System displays "Configure Data Backup successful".

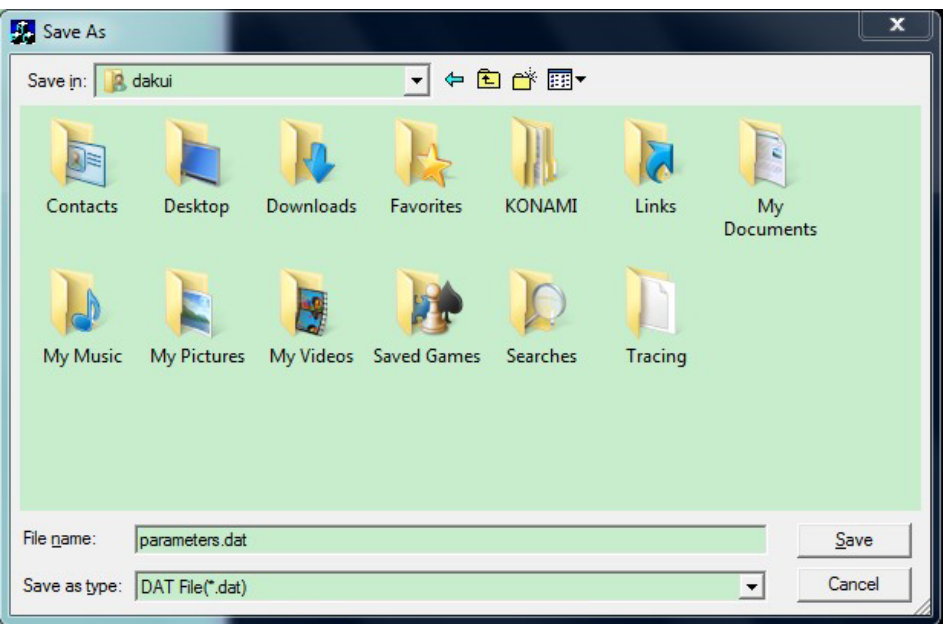

Figure 2-3-6

**(2) Restore configure data:** Restore the backup file to the handle controller.

ADD.: Beijing haidian district shangdi three street jiahua building A308. P.C.: 100085. Dell: 010-62970368 82923063. Fax: 82920078 URL : [www.richnc.com.cn](http://www.richnc.com.cn/) 14

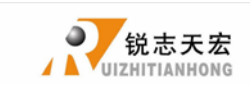

Step: click "operation"→"restore the configure data", enter into the find Files dialog box (figure 2-3-7), Switch to the saving list, Select the backuped file, click "open", start to restore the configure data to the handle controller. It will display "Configure data restores is successful".

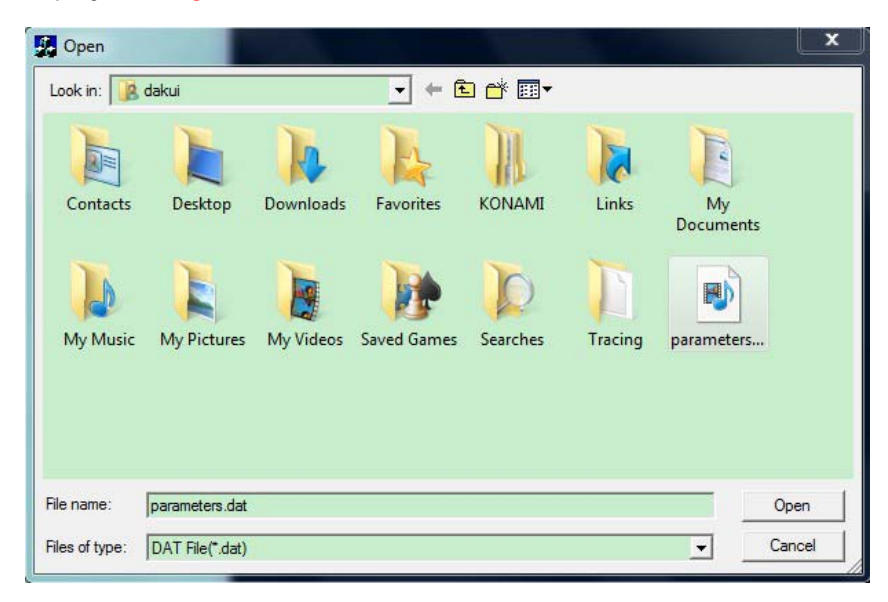

#### Figure 2-3-7

#### 3. Lower computer upgrade operations:

You can set function to the handle controller and update operation of various supporting procedures by the "upgrade" menu. You can refer to the supporting procedure in Figure 1-3; click "upgrade", the operations shown in Figure (2-3-8)

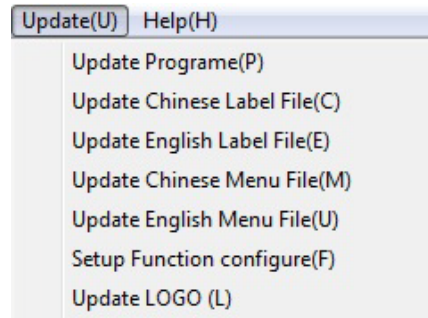

#### Figure 2-3-8

(1) Update: Update the emergency recovery procedures and general program files of the

handheld motion controller.

Steps: click "update", choose "update program", Into Find File dialog box to choose

the program files, click "open" (Figure 2-3-9); It displays the information of

the program files, click "Yes" to update (Figure 2-3-10); it displays "update

ADD.: Beijing haidian district shangdi three street jiahua building A308. P.C.: 100085. Dell:010-62970368 82923063. Fax: 82920078 URL :[www.richnc.com.cn](http://www.richnc.com.cn/) 15

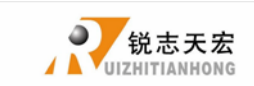

is successful" when it finished.

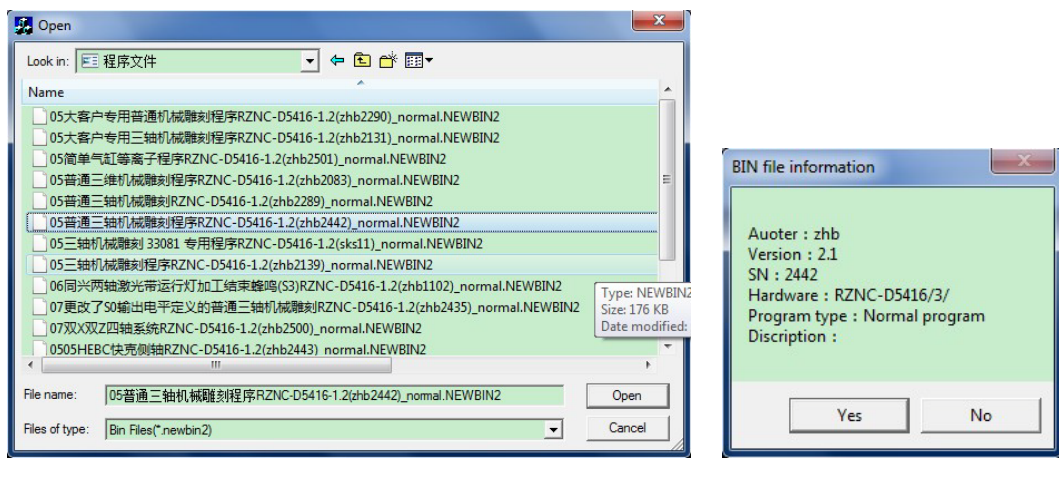

Figure2-3-9 Figure2-3-10

(2) Update Chinese Label File: Renew the information of the label of the handle motion controller in Chinese interface.

Steps: click "update", choose "update Chinese Label File ", choose Label file, click

"open" (Figure2-3-11) to update, after that, it displays "Label is successfully

downloaded".

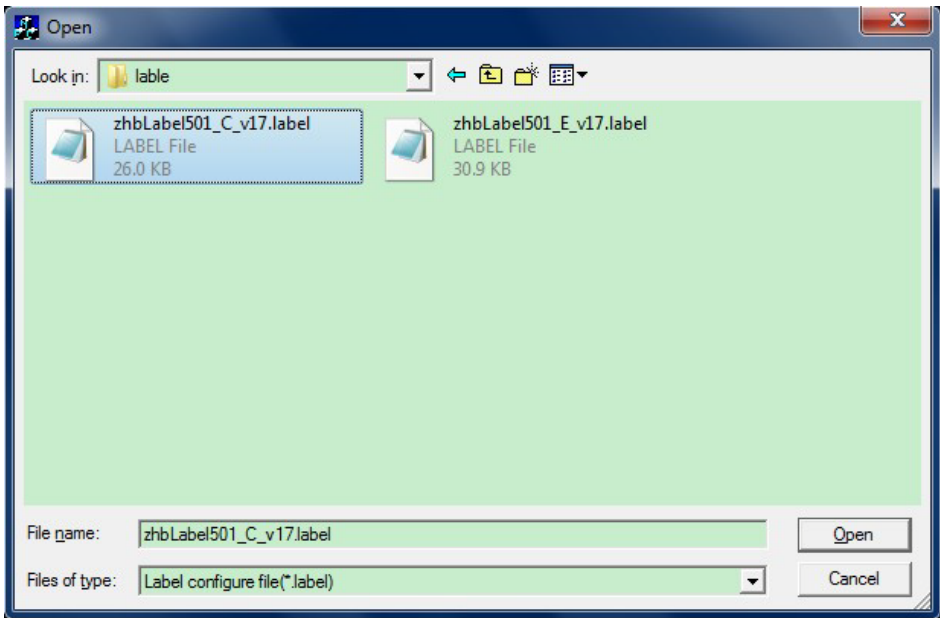

Figure 2-3-11

(3) Update English Label: Renew the information of the label of the handle motion

controller in English interface. Steps are the same as Chinese label.

(**4**)**Update Chinese menu**: Renew the information of the menu of the handle motion

ADD.: Beijing haidian district shangdi three street jiahua building A308. P.C.: 100085. Dell: 010-62970368 82923063. Fax: 82920078 URL : [www.richnc.com.cn](http://www.richnc.com.cn/) 16

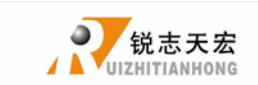

controller in Chinese interface. Steps: click "update", choose "update Chinese

menu file", choose menu file and click "open" (Figure2-3-12) to update; After

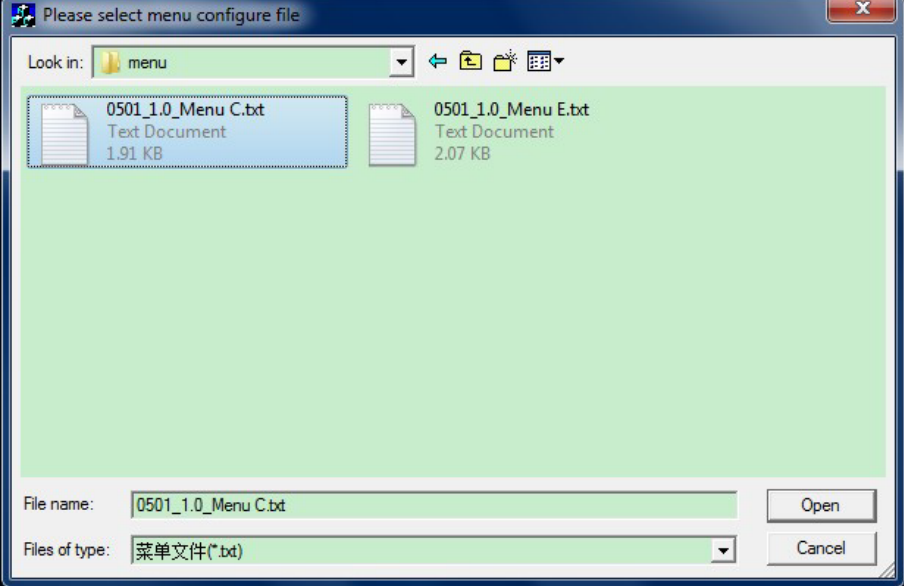

finish, system displays "update menu successfully".

### Figure 2-3-12

- (**5**)Update English menu: Renew the information of the menu of the handle motion controller in English interface.
- (6) Update LOGO: set opening image with the identifiable resolution of 128  $*$  64  $*$ .JPG,

\*.BMP format for the handle motion controller.

Steps: click "update" to choose "Update LOGO", into download LOGO dialog, input the time of LOGO displayed; choose the save list of the file for LOGO, click "open" (Figure 2-3-13), open LOGO file, click "OK", start to load LOGO (Figure 2-3-14), after finish, it displays "LOGO is successfully loaded".

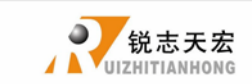

Beijing RuiZhitianhong technology Co.LTD

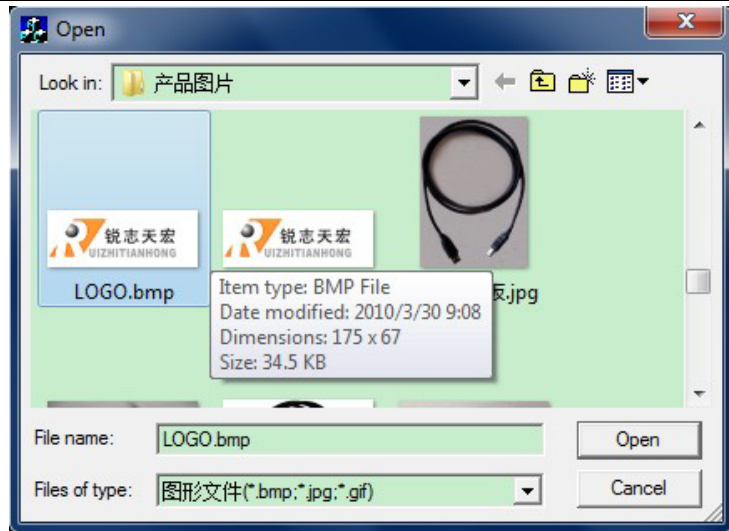

### Figure 3-3-13

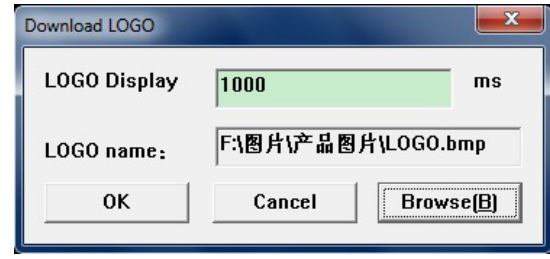

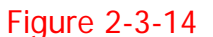

- (**7**)**Function configure setting:** set whether the handle motion controller to keep a system function; The following features can be set: power protection, the system language, ways of back to home, XYZ axis back to zero function, the system movement after the automatic processing, whether to keep the depth of Z-axis, and the type of the system manual movement.
	- Step: click **"update"** to select **"**Setup the function configure**"**. In the dialog box, Click the left button to select a system function when you need. Click "OK" to save and it displays "Configuration is downloaded successfully". The setting will take into effect once you restart the handle (Figure 2-3-15).

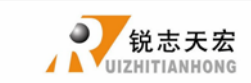

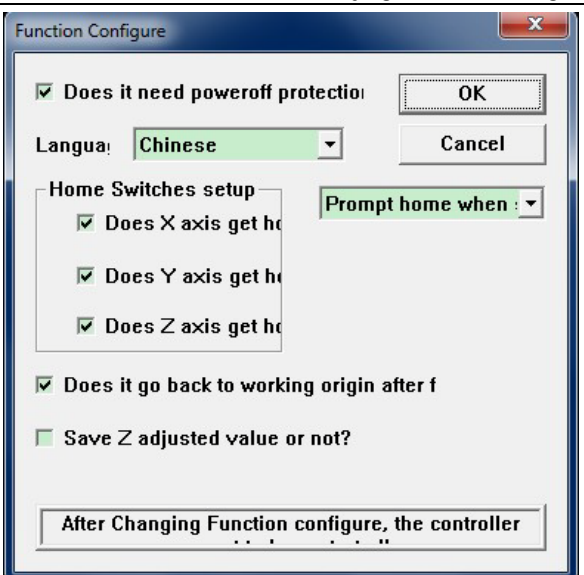

**Figure 2-3-15**

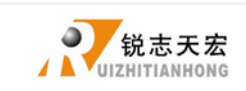

## <span id="page-20-0"></span>**3. Introduction and Operation of Lower Computer**

## <span id="page-20-1"></span>**3.1 Lower Computer Structure**

**RZNC-0501** lower computer contains handle motion controller (or "Handle"), line adapter, 50 pin data transmission cable(or "Data Line"),USB communication cable, supporting procedure.

### **Description of Each Component**:

1. Handle: the core of the lower computer, it contains six function modules.

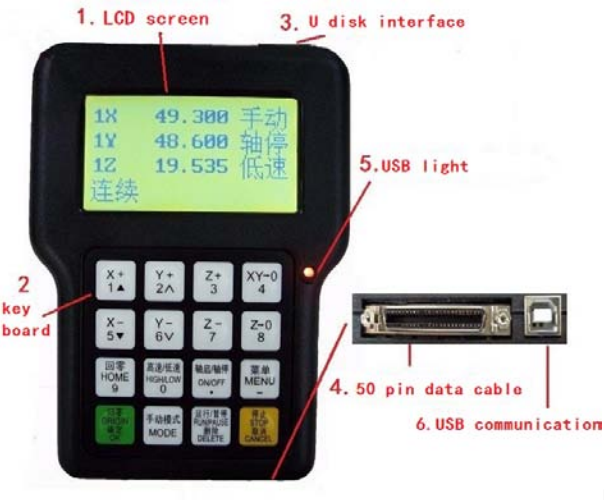

#### **Handle**

- **(1).LCD:** Resolution of 128  $*$  64 LCD display, To display the machine motion, and the information, such as the system settings and other information.
- **(2).KEYBOARD:** It contains 16 keys to input the system parameter information and operate the machine.
- **(3)**. U Disk Interface: external memory access ports to U disk and the memory card. The file format can be identified by the external memory is FAT32.
- **(4)**.50-pin Data Cable Jack: through 50 pin data transmission cable and line adapter can achieve the connection between system and the machine. The system sent the movement to machine motion actuator.
- **(5).USB Communication Indicator Light: the direction for communication** between the PC and the lower computer. Indicator lights turn on which means connection is successfully, while it means fail to connect.

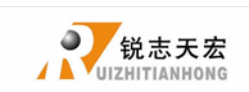

- **(6)**.USB Communication Port: USB data line access port. It is used to connect the host computer with the lower computer to achieve data communication.
- **2.** Interface Board: The operation between the low computer and machine is completed by the link of the interface boards. It contains 6 parts.

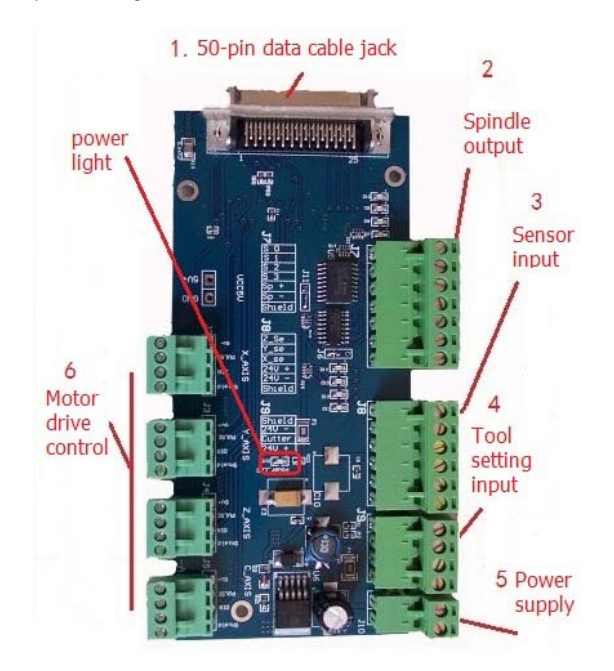

### **Interface board**

- **(1)**. 50-pin data cable jack: The connection between the system and the machine can be completed through 50 pin data transmission cable and line adapter and then the system can sent the movement signal to machine motion actuator.
- **(2)**. Spindle output: It can control start and stop of the spindle and gear change. Different connection ways refer to different control. You can check the details in the menu notes, "spindle set the option" Help.
- **(3)**.Sensor input terminal: The input terminal for the machine origin detection switch signal.
- **(4)**.Tool setting input terminal: The input terminal for automatic tool setting signal.
- **(5)**.Power supply terminal: the input terminal for system switching Power Supply. (DC24V 3A)

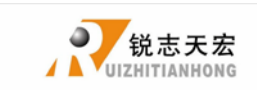

- **(6)**.Motor drive control terminal: the output terminal for drive control line.
- **3.** 50 pin data transmission cable

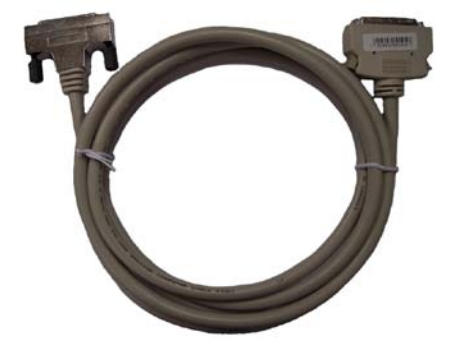

 **4**.USB communication cable

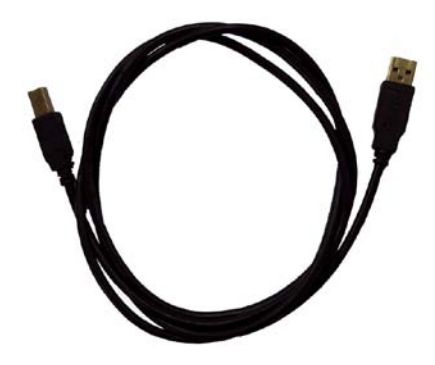

## <span id="page-22-0"></span>**3.2** Instruction to Handle controller keyboard

### Introduction:

**RZNC-0501** system handle controller defines 16 operation keys according to the system functional requirements. Each key has one or more functions under different work status;

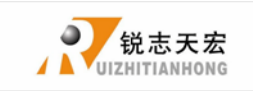

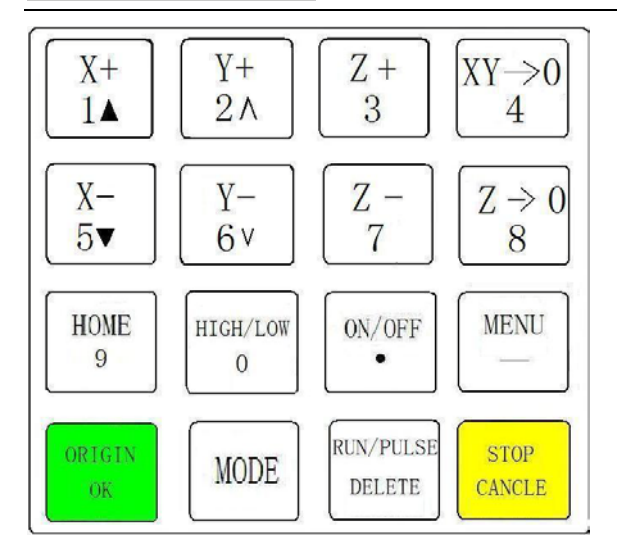

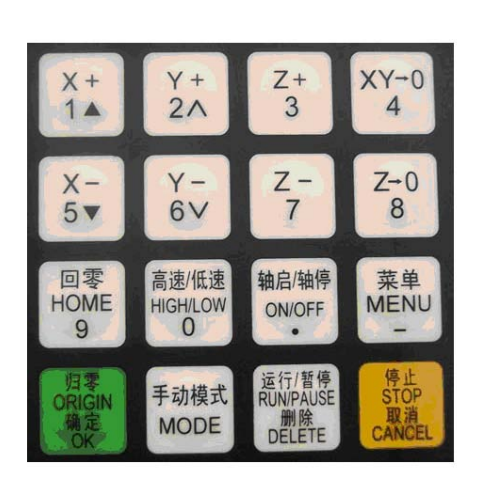

16-key layoutChinese Button really making plans

### Usage**:**

RZNC-0501 control system divided the key's operation into one-touch button operation, and the combined-key operation.

One Touch: Press one button on handheld motion controller.

Combined-key operation: Press two buttons at the same time to achieve the operation;

The operation step: press one main function key and meanwhile press a second accessibility key, and then release the two keys at the same time to realize the combined-key operation.

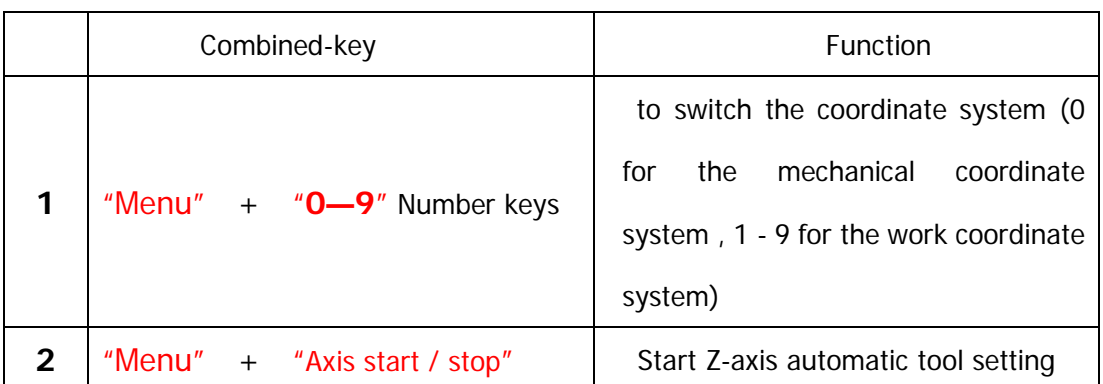

#### **PS:** Commonly used combined-key list:

ADD.: Beijing haidian district shangdi three street jiahua building A308. P.C.: 100085. Dell: 010-62970368 82923063. Fax: 82920078 URL : [www.richnc.com.cn](http://www.richnc.com.cn/) 23

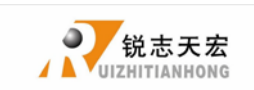

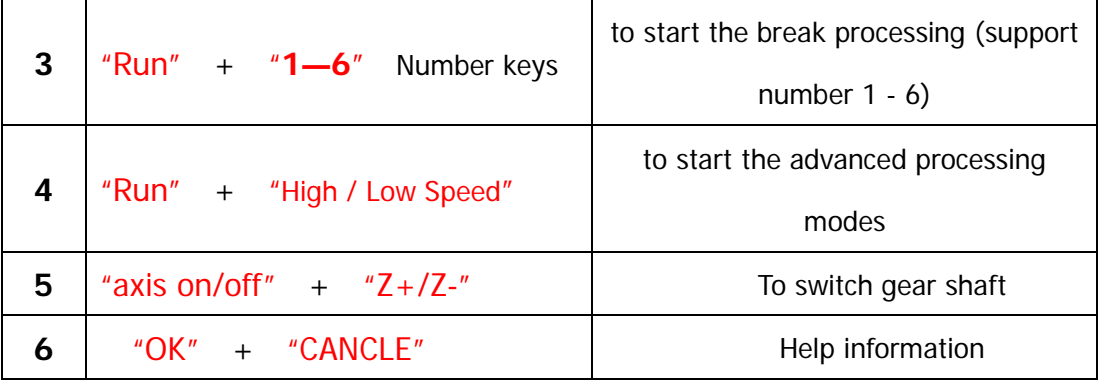

## Detail information for key functions:

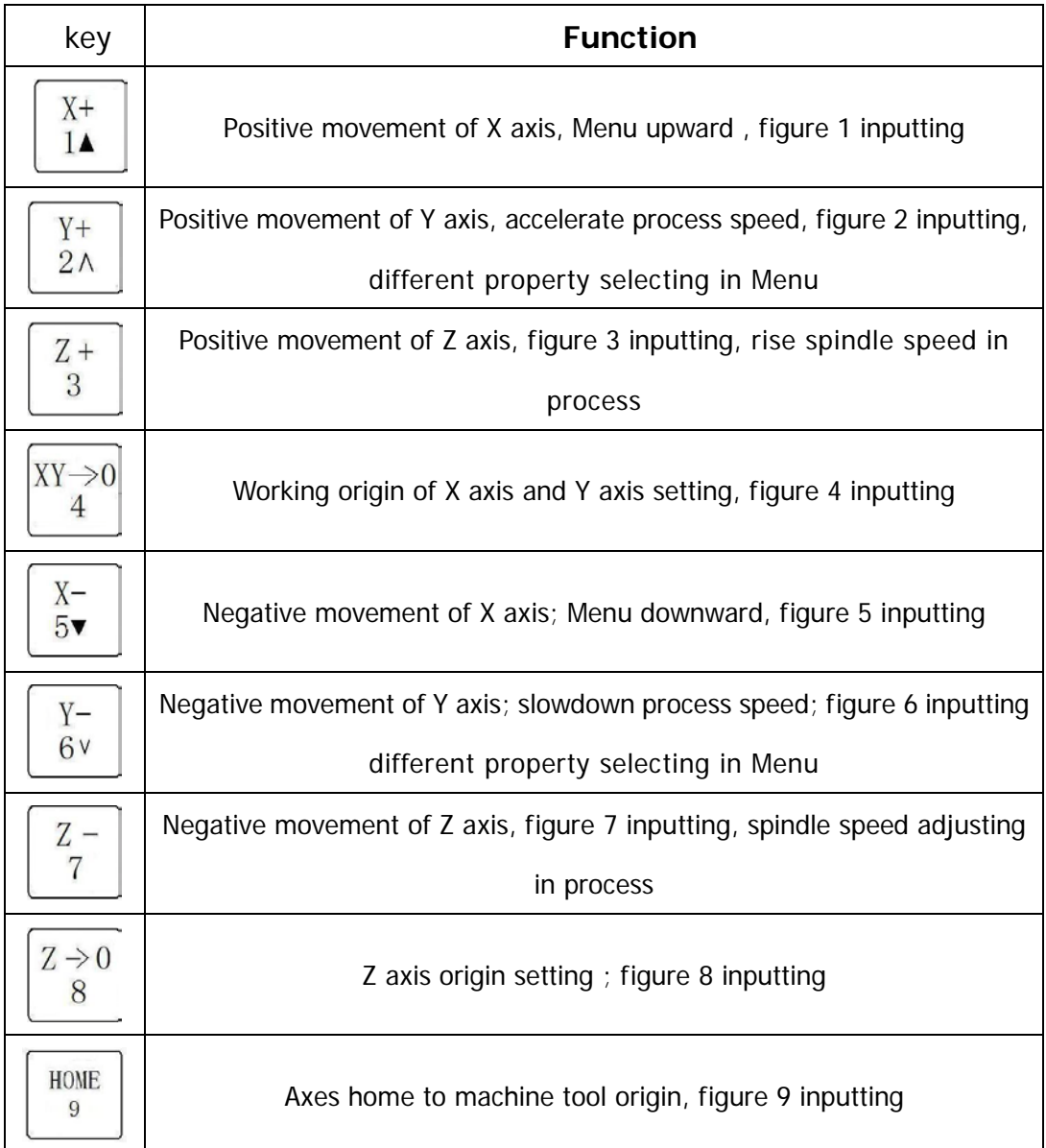

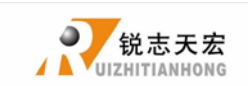

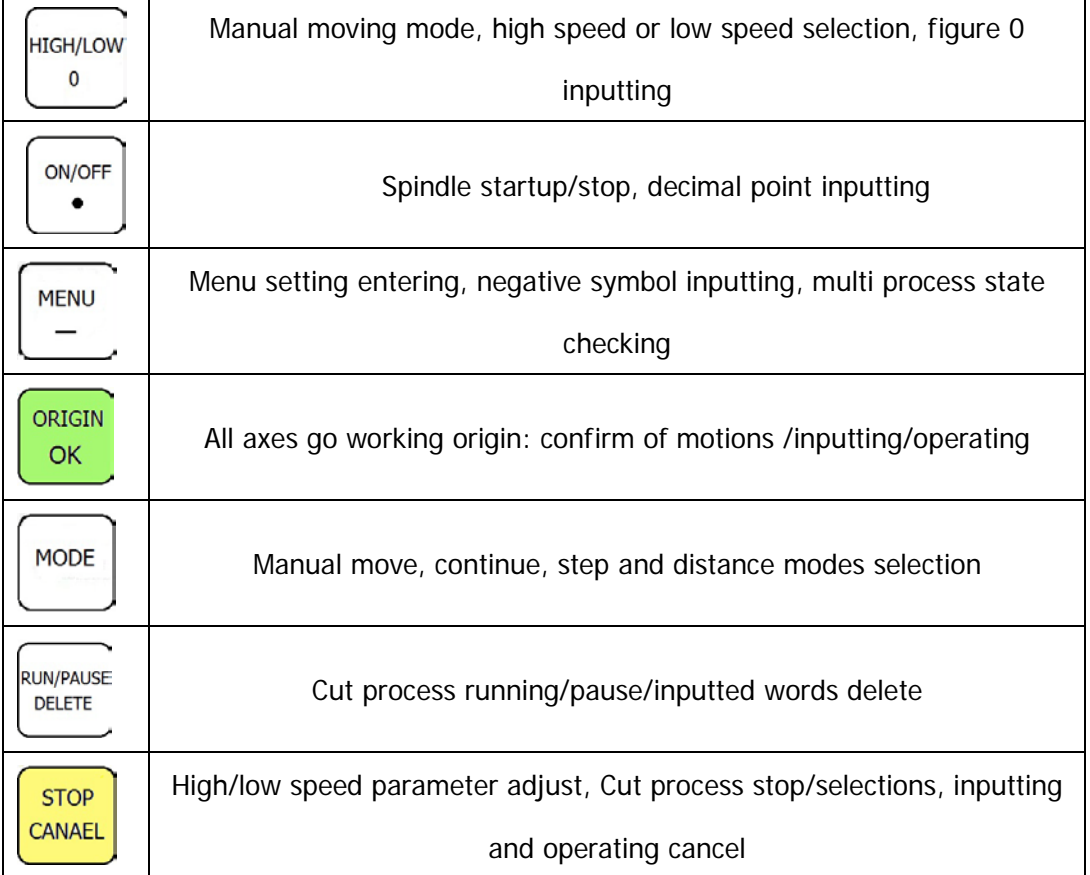

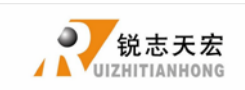

## <span id="page-26-0"></span>**4. Wiring Instructions**

## <span id="page-26-1"></span>**4.1 0501 Stepping wiring instructions**

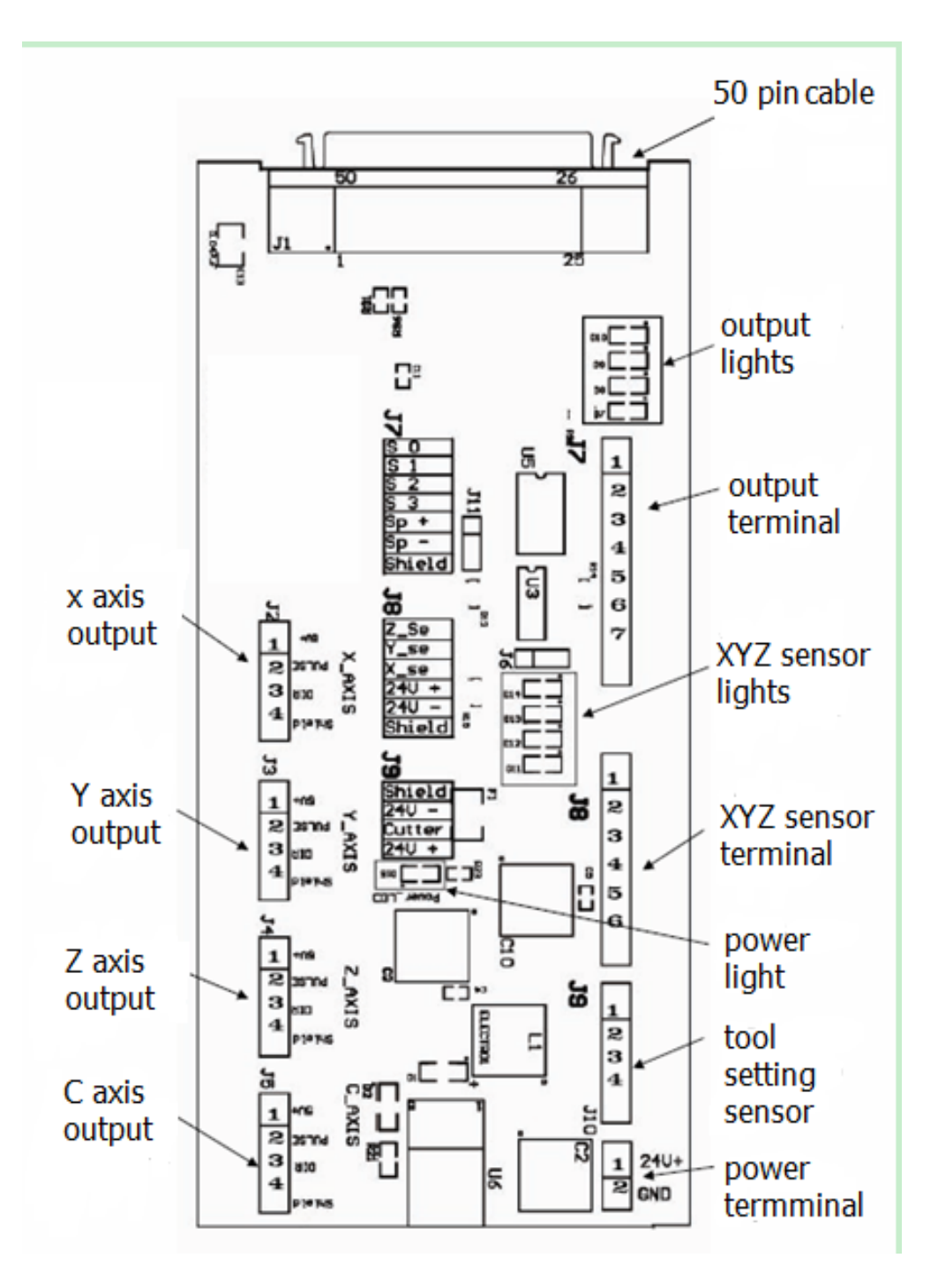

## <span id="page-26-2"></span>**4.2 Patch Board I / O Description**

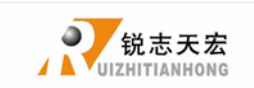

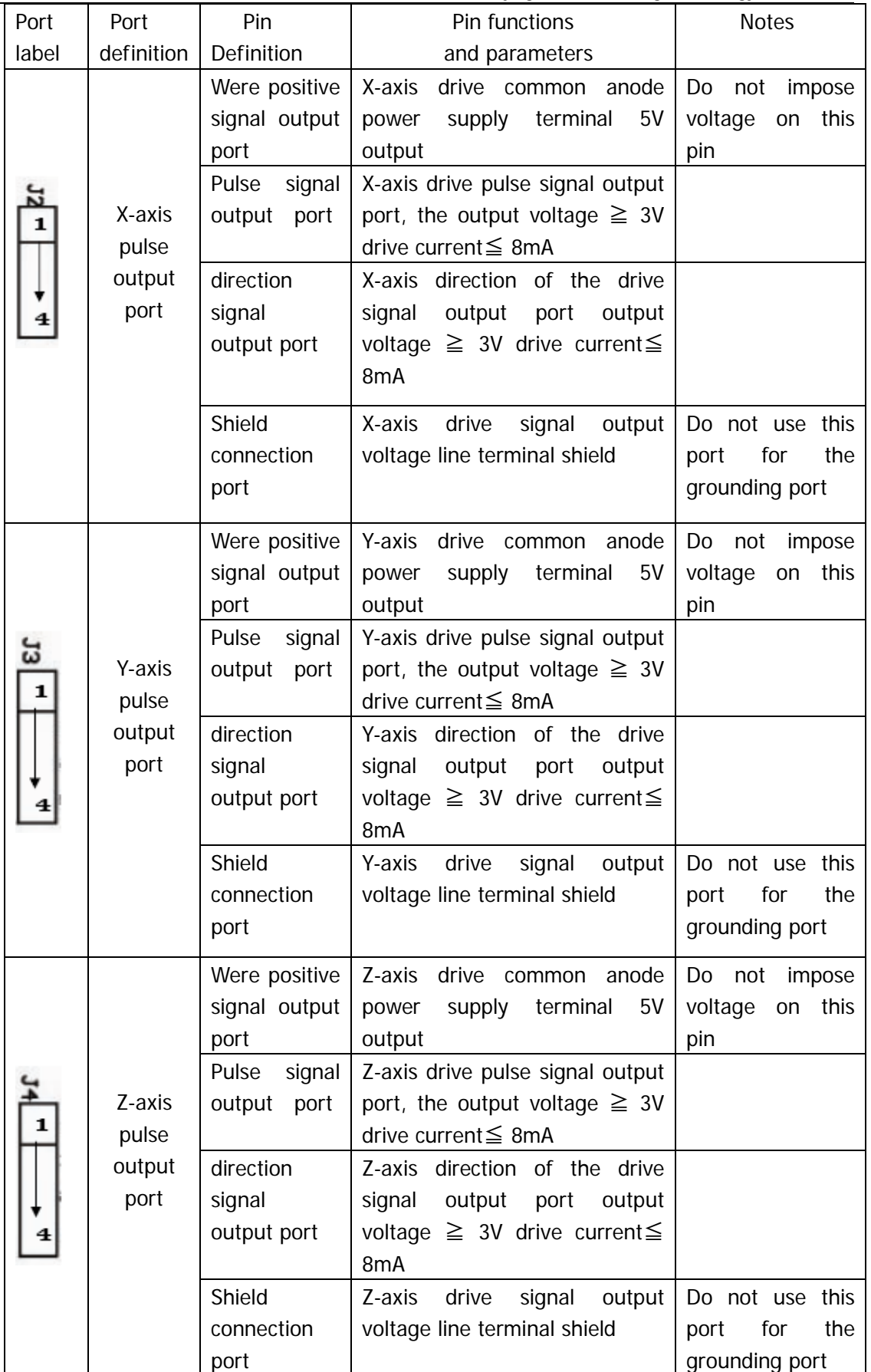

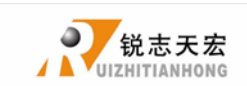

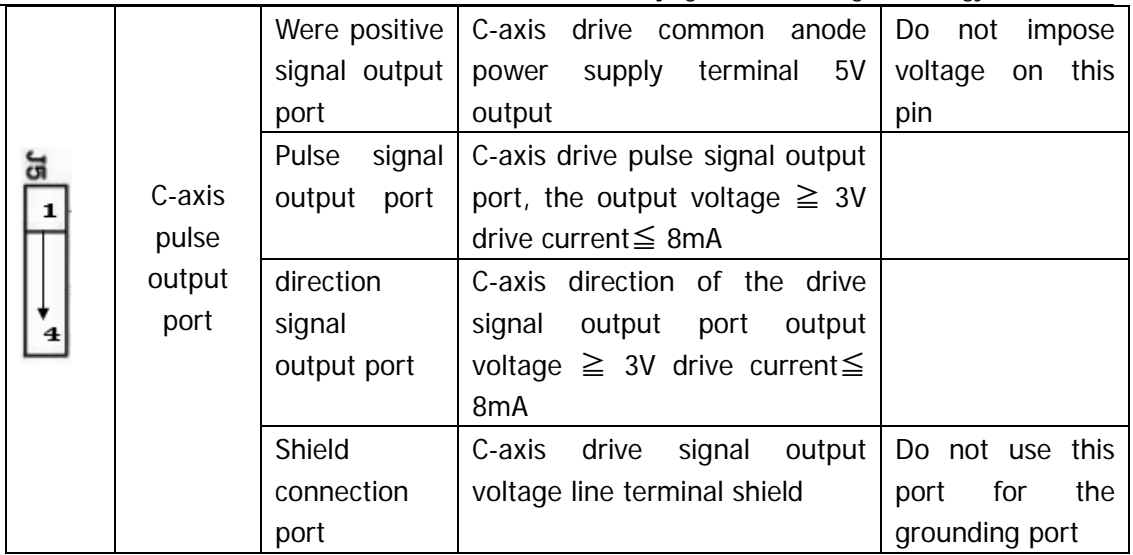

PS: All the pin terminals are for the parties sort the mouth as the first one, the bit serial extended direction of the arrow.

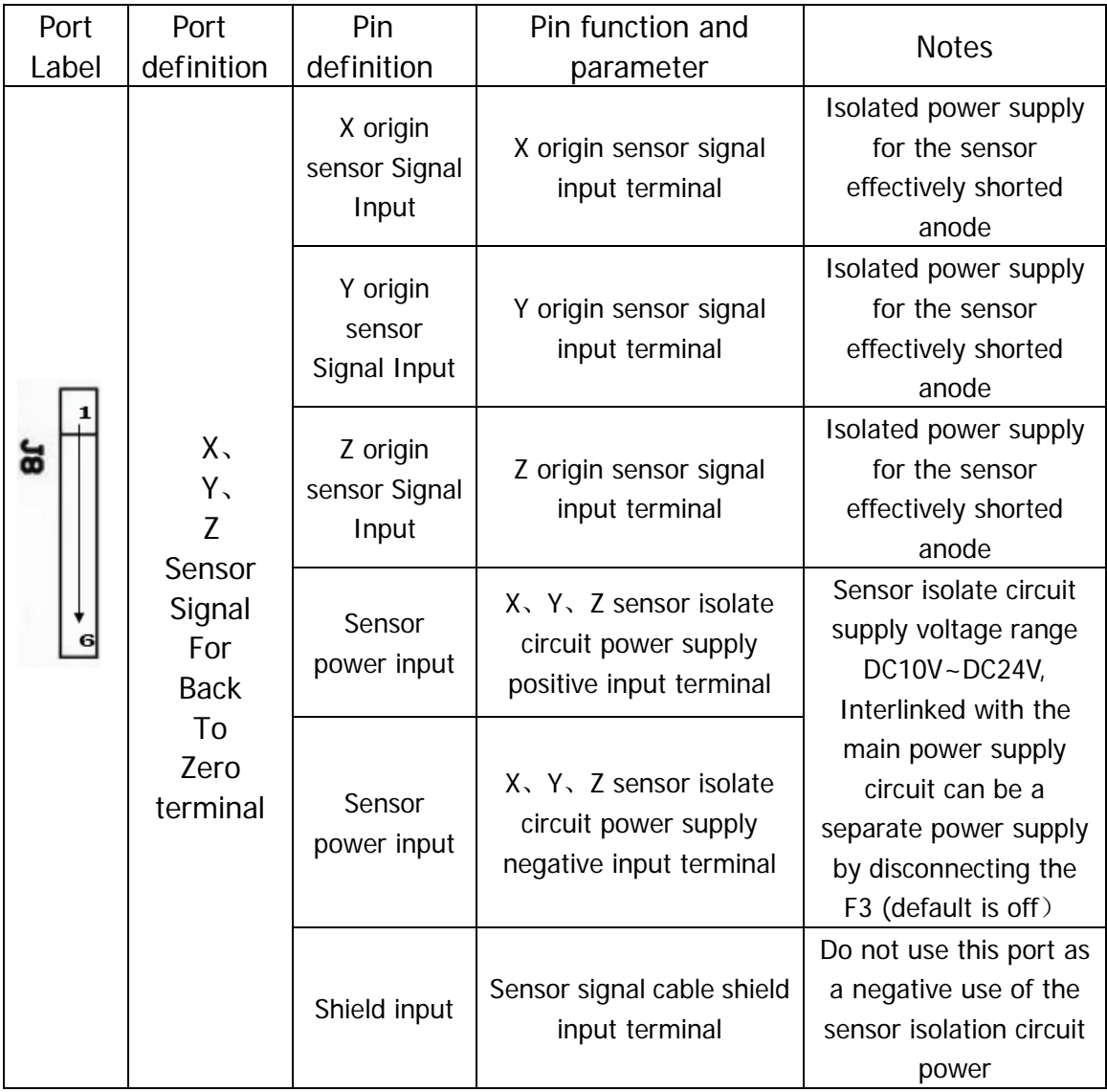

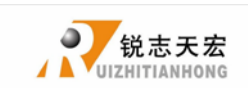

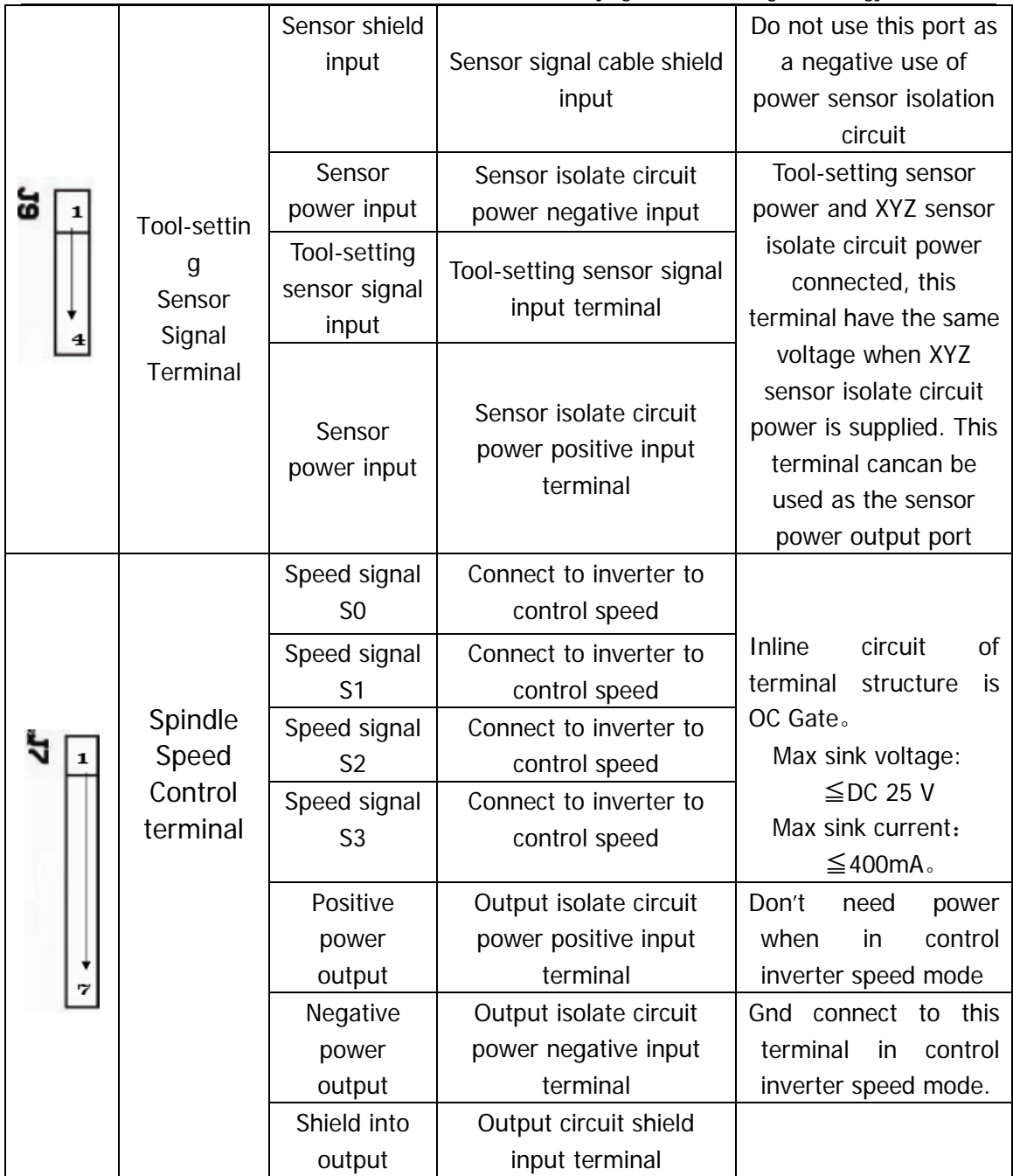

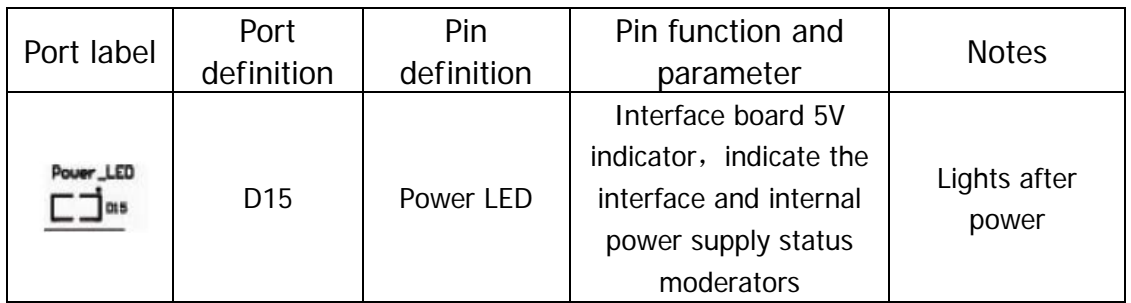

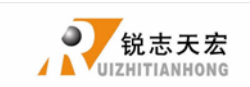

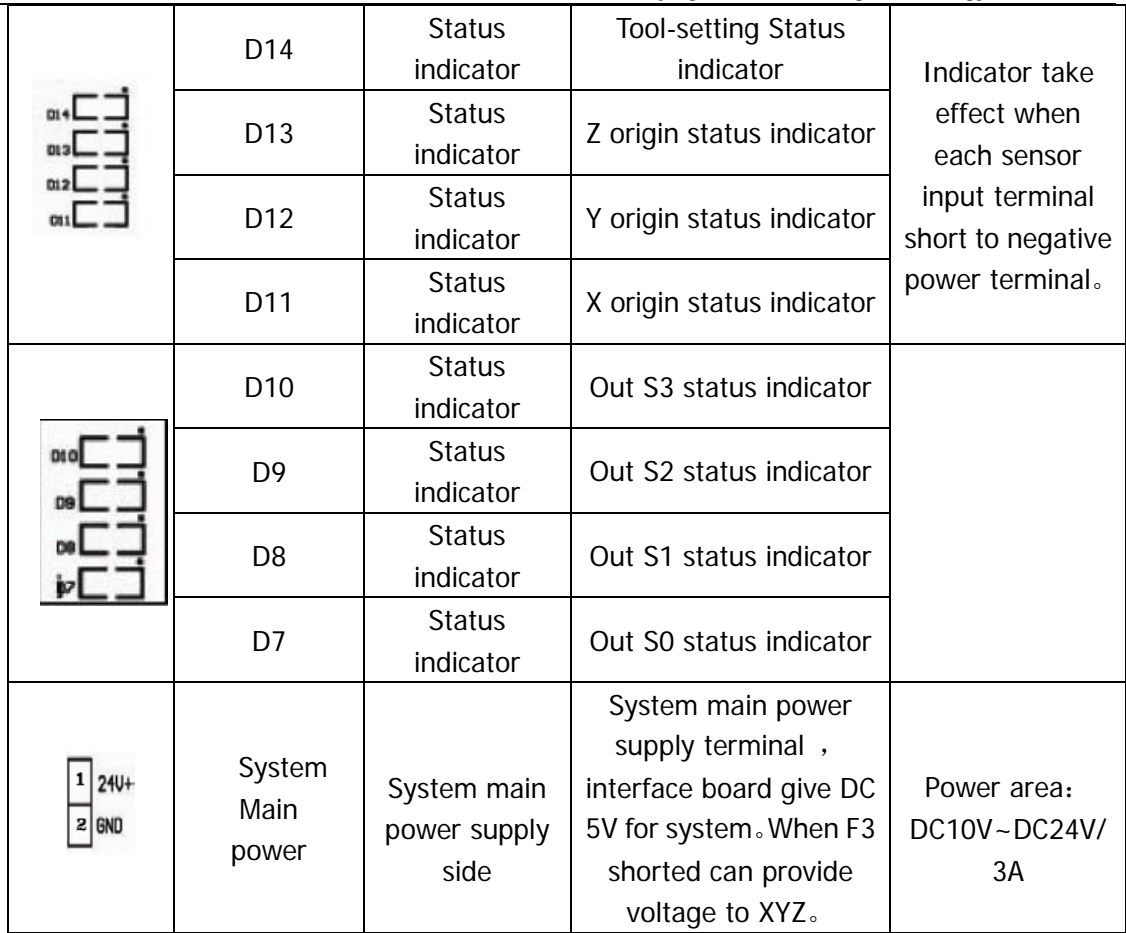

## <span id="page-30-0"></span>**4.3 Hardware Connection**

Installation Requirements: Switching Power (24V 3A) should add a filter to prevent interference with the electric field. If origin detecting switch are different power supply type, the special testing switching power is needed. (24V origin detecting switch is the best choice)

RZNC0501 control system realizes its control through the connection between the interface board and CNC machine. Interface board terminal can be divided into input terminal and output terminal:

Input terminal includes:

- J8 (origin detecting sensor terminals)
- J9 (tool-setting detecting terminals)

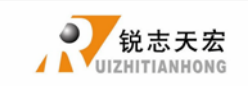

J10 (main power terminals).

Output terminal includes:

- J2 (X axis pulse signal output terminal)
- J3 (Y axis pulse signal output terminal)
- J4 (Z axis pulse signal output terminal)
- J5(C axis pulse signal output terminal)
- J7 (output terminal)

#### **Input terminal**

J8 origin detection switch wiring diagram (proximity)

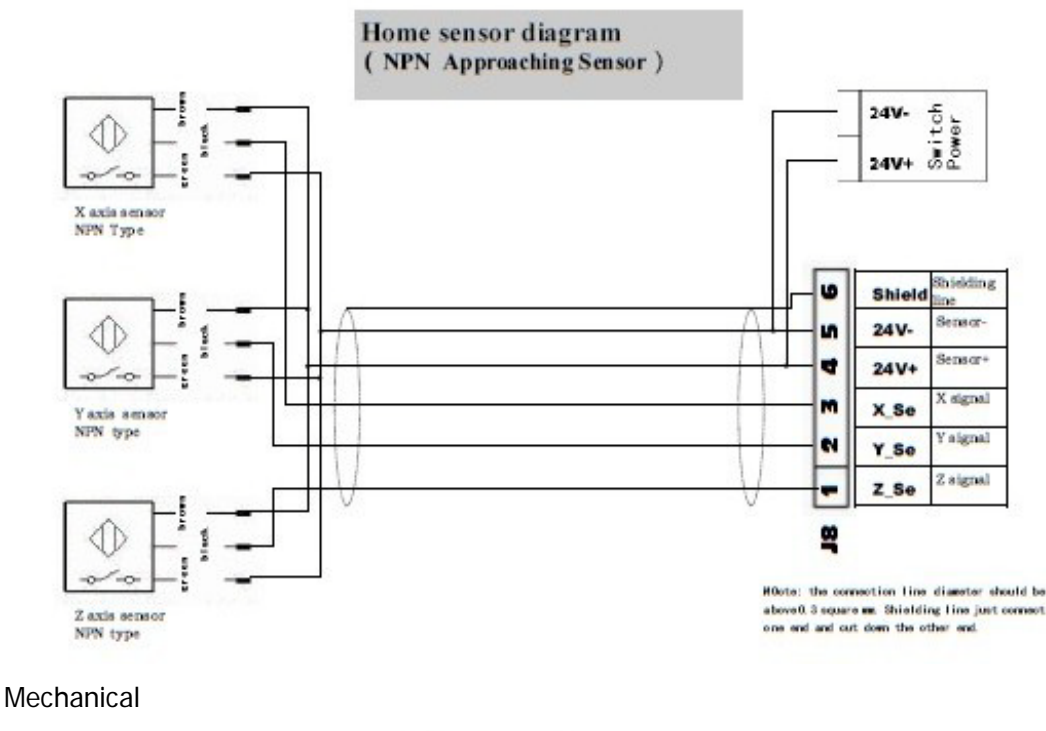

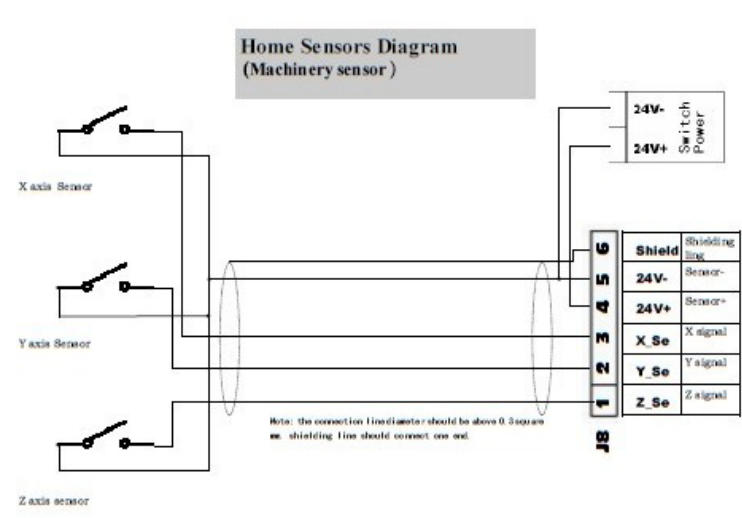

ADD.: Beijing haidian district shangdi three street jiahua building A308. P.C.: 100085. Dell: 010-62970368 82923063. Fax: 82920078 URL : [www.richnc.com.cn](http://www.richnc.com.cn/) 31

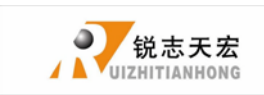

J9 tool-setting detecting wiring

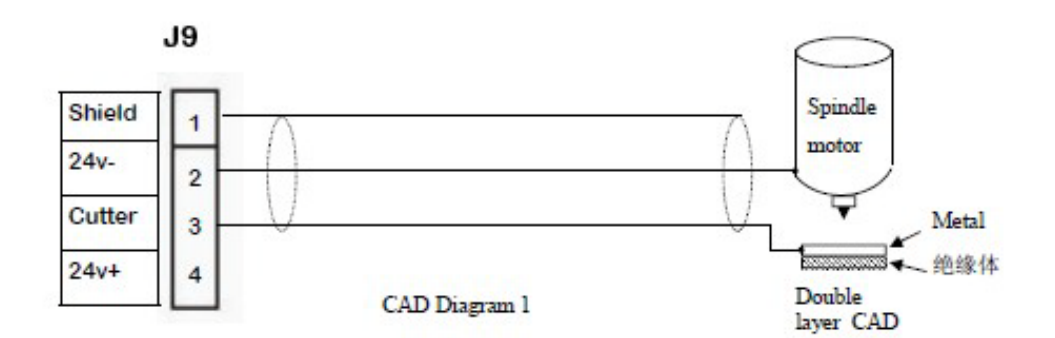

### J10 main power wiring

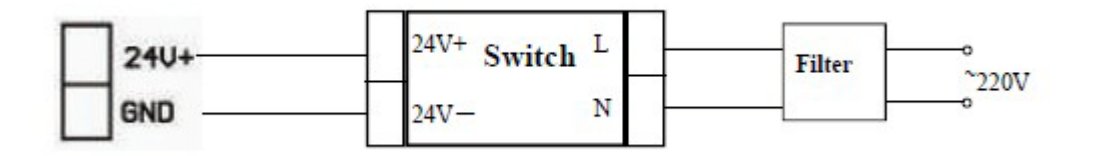

### **Output terminal**

- J2 X pulse signal wiring (Y、Z the same as X)
- J7 Spindle inverter
- 2 status: spindle start/stop

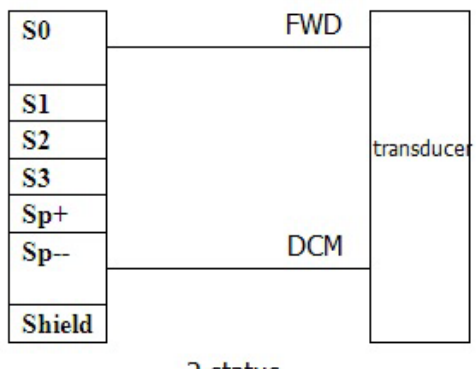

2 status

The corresponding spindle setting is:

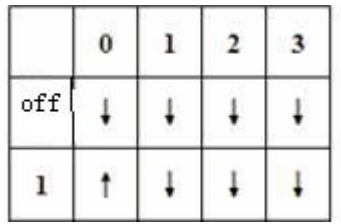

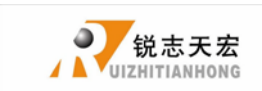

8 status: spindle start---S1—speed 1, S2—speed 2, Sn—speed n, when spindle stop,

the screen displays Fn—the speed before spindle stop.

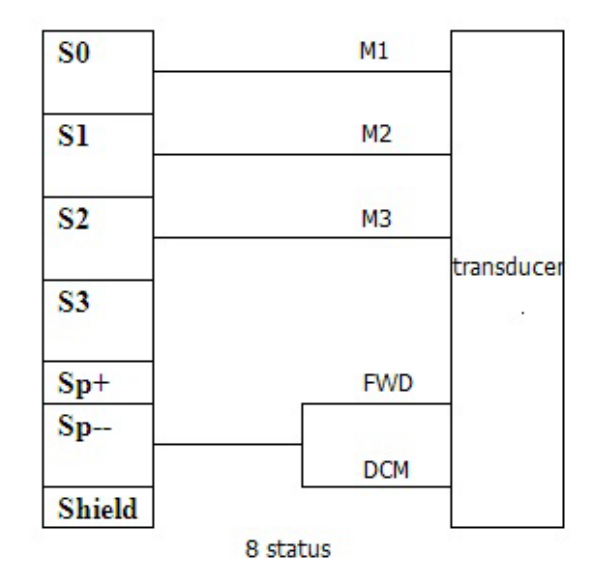

The corresponding spindle setting is:

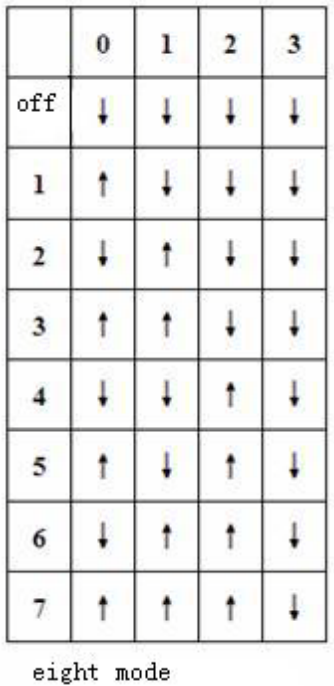

You can completely connect the machine with the control system when the above setting is over.

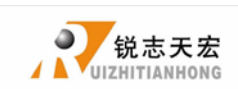

## <span id="page-34-0"></span>**4.4 Commissioning of The Machine and Control System**

- 1) After turn on the power, you can manually run each axis movement and decide the direction. If the direction of movement and definition direction are opposite, you can set to change the motor phase sequence.
- 2)According to the original location of the machine coordinates, you can enter into menu-machine setting-home setting- home direction to reset it.
- 3) Into menu-system setting-self input detection to check whether the home switch is working.

The machine is in good connection if all the above setting is ok.

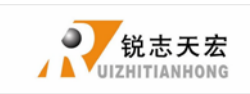

## <span id="page-35-0"></span>**5. Menu direction**

## <span id="page-35-1"></span>**5.1 Menu category**

According to menu function,RZNC-0501 system menu can be divided into: **machine setup**, auto pro setup, system setup, advanced pro setup, version view, every main menu has corresponding submenus.

## <span id="page-35-2"></span>**5.2 Menu detail**

### **1**.**Machine setup**:

Machine parameter setup is to set machine hardware. This parameter is set by machine producer according to device type. If machine hardware parameter is not change this parameter should not change. If machine user need to change, please dell to machine producer.

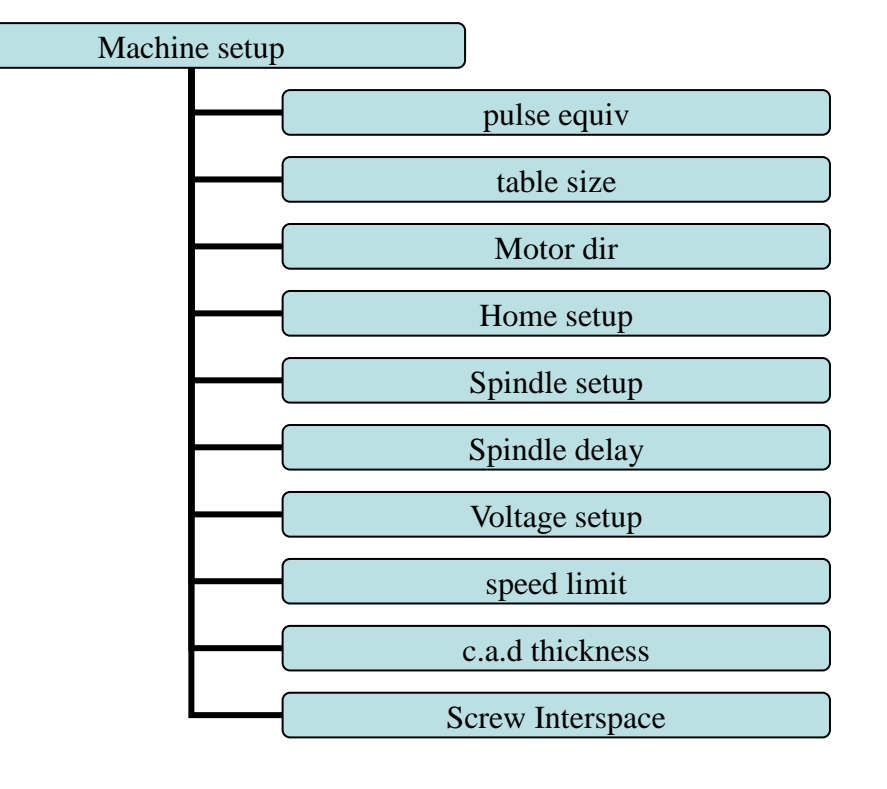

#### **Machine setup chart**

#### **(1)**.**pulse equiv**:

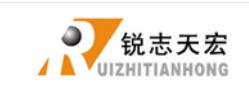

Control system need to send pulse number when machine move 1 mm, Unit: pulse/mm;Formula = (pulse/r) / (distance/r)r (motor) Distance/r formula: Screw drive machine **=** screw pitch \* mechanical transmission ratio Rack drive machine = rack module  $*$  gear teeth number $* \Pi *$  mechanical transmission ratio

setting:

choose "pulse equiv", Cursor in the X-axis pulse equivalent, click " $X +$ ", " $X -$ " move cursor to be modified option, click "DELETE", press the number keys to enter values, press "OK" to save, cursor auto move to next line, in turn modify the Y, Z axis equivalent value, press "OK", save all value, back to "pulse equiv".

#### **(2)**. **Table Size**

**RZNC-0501** system make the table size as the soft limit values, in order to prevent machine move over travel, machine size must be less than or equal to the value of the actual motion displacement machine。

setting:

Into "table size", click "X+" or "X-" to move cursor to be modified, press "**DELETE**", input modified number, click "OK" to save, cursor auto move to next line, in turn change **Y**, **Z** axis values, click "OK" to save all values, back to "table size"。

#### **(3)**. **Motor dir**:

Motor direction is to change machine movement direction, system default setting is "negative ", if some axis move opposite direction, change motor direction can solve this problem。

setting:

into "motor dir", click "**X**+" or "**X**-" to move cursor to be modified, press "**Y**+" . "Y-" to change motor direction, press "OK" to save all change, back to "motor dir" 。

#### **(4)**. **Home setup**:

ADD.: Beijing haidian district shangdi three street jiahua building A308. P.C.: 100085. Dell:010-62970368 82923063. Fax: 82920078 URL :[www.richnc.com.cn](http://www.richnc.com.cn/) 36

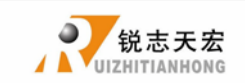

Home speed : set every axis move speed when machine home, system default speed is X.Y: **3000** MM/秒,**Z** :**1800** MM/秒。

Home direction: set every axis move direction when machine home, this setting depends on the position where home switch in the machine. Such as the return to zero switch installed in the machine positive direction so that home direction should be set "positive" . and vice versa。

set:

Into "home dir", press "X+" or "X-" to move cursor to be modified, press "Y+".

"Y-" to change home direction, click "OK" to save change, back to "home dir".

#### **(5)**. **Spindle setup**:

 When system using multi-step speed to control spindle, user should change this parameter. This parameters must corresponding to spindle output signal terminal wiring sequence. Detail setting please see "spindle setup"。

#### **(6)**. **Spindle delay**:

Set spindle starting time, unit:  $ms$ ; This is also set how long system start spindle after read processing file.

#### **(7)**. **Voltage setup**:

This used to set input and output signal terminal status, when set  $\downarrow$  means normal open, the same ↑ normal closed.

Input voltage setup:

Set input voltage signal terminal status. Input voltage top 4(0,1,2,3) corresponding to X zero point, Y zero point, Z zero point, tool setting input signal terminal.

#### Output voltage setup:

Set output voltage signal terminal status. Output voltage top 4(0,1,2,3) corresponding to multi-step speed 1, multi-step 2, multi-step 3, multi-step 4 output voltage status.

#### Setting mode:

Into "input voltage setup" and "output voltage setup", press " $X+$ " and " $X-$ " to

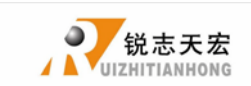

control cursor to be modified . press " $Y^+$ ", " $Y^-$ " to change terminal status, press "OK" to save all changing。

#### **(8)**. **Speed limit**:

Set machine top speed, this set can only take effect when machine processing, when speed limit value is "**\*\*\*\*\*\***" means move without limit。

#### **(9)**. **Tool setting thickness**:

This thickness should input by actual, when above actual Z axis will cut over, when low to actual Z axis can't touch workpiece. This parameter can only take effect when user use auto tool change function.

#### **(10)**. **Screw interspace**

There is inter space after screw be used for a long time. In order to ensure the accuracy of processing we should compensate. The value should be set by actual,max is **1 mm** 。

#### **2**.**Auto pro setup**:

This set processing parameters and process files read property.

Auto pro setup menu structure

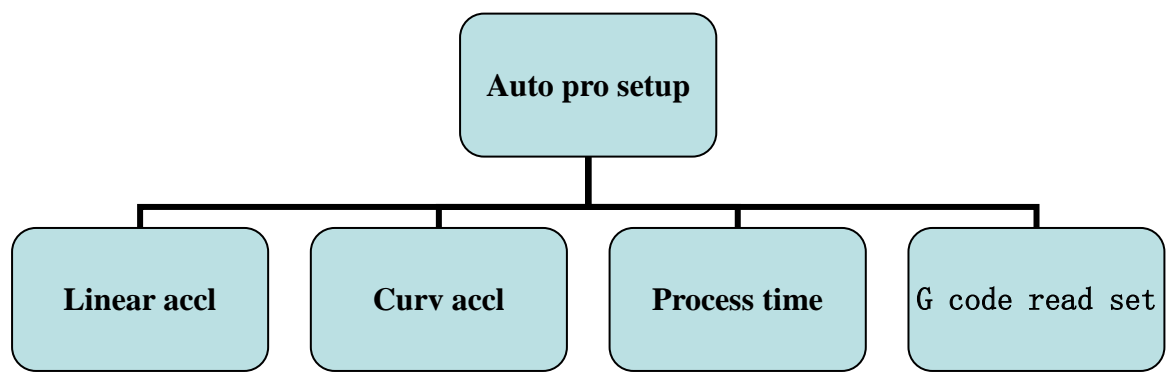

**(1)** Linear acceleration :

This parameter can improve the ability to handling line motion, unit: **mm/s2**

**(2)** Curve acceleration:

This parameter can improve the ability to handling curve motion, unit:  $mm/s<sup>2</sup>$ PS: Acceleration is related to velocity, if process speed is in 10m/min, acceleration can be in 300–600 mm/s<sup>2</sup>; if speed is above 10m/min, we can

ADD.: Beijing haidian district shangdi three street jiahua building A308. P.C.: 100085. Dell:010-62970368 82923063. Fax: 82920078 URL :[www.richnc.com.cn](http://www.richnc.com.cn/) 38

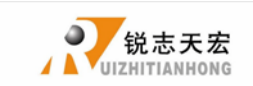

increase the acceleration value。But in normal, should not above 1200mm/s<sup>2</sup>.

**(3)** Process time:

This can tell us how long the file can process. Unit: s.

**(4)**.G code read setup:

Set special code read configure in G code, such as **M**, **T**, **F**, **I**, **J**, **K**, the detail please see "**G code read**"。

### **3**.**System setup**:

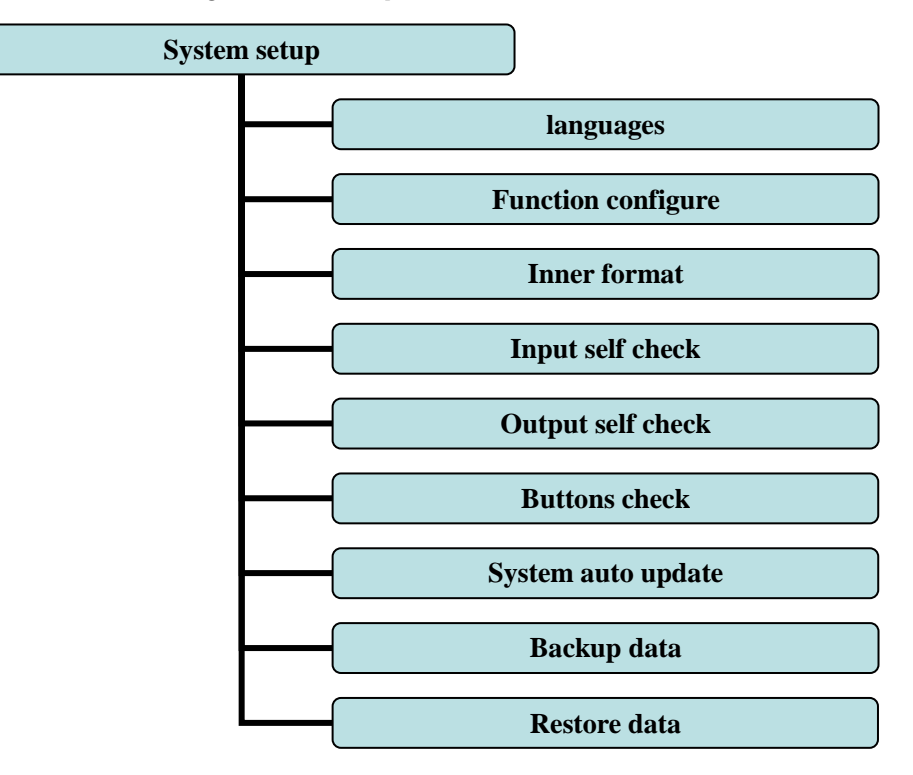

#### **System setup menu structure**

### **(1)**. Languages

Change system display language, choose Chinese and English.

**(2)**. Function configure

Set system configure, detail setting please refer to PS2 "function configure"。

**(3)**. Inner format:

Clean up inner files and system parameters, after format system parameters will restore factory setting; this is in no force to function configure, function configure parameters can't change after format。

**(4)**. Input self check

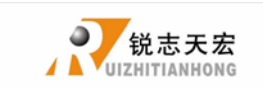

Used to check input signal terminal status style. When input signal activity, if terminal status is normal open the corresponding terminal display  $\downarrow$ , if terminal status is normal closed the corresponding situation display ↑。This can be change in voltage setup.

**(5)**. Output self check

Used to check output signal terminal status style。When output signal activity, if terminal status is normal open the corresponding terminal display  $\downarrow$ , if terminal status is normal closed the corresponding situation display ↑。This can be change in voltage setup.

**(6)**. Buttons check

Test the validity of the keyboard keys. Into test interface, the screen displays highlights when key take effect, no highlights when key is broken. Press "ok"+ "cancel" to quit.

**(7)**. Backup data

Back up menu parameters, format system can't effect this.

**(8)**. Restore data

Restore backup data to system.

**(9)**. System auto update

Update system online. Support the extension **\*\*\*\*\*\*.ZUP** update file.

**4**.Advanced pro setup

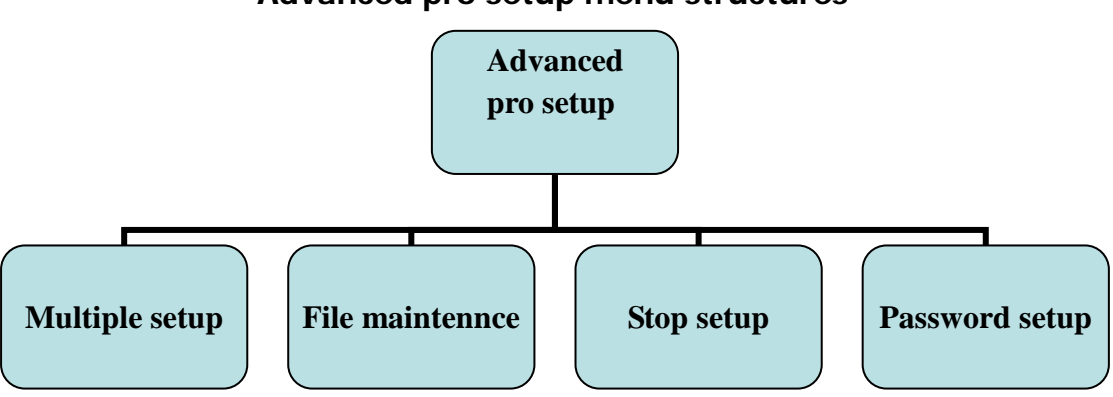

### **Advanced pro setup menu structures**

**<sup>(1)</sup>** Multiple setup

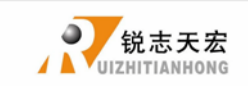

Set multiple process row, column, space and pause time.

**(2)** File maintennce

View, copy, delete file function.

**(3)** Stop setup

Set machine stop status and position after processing. You can even set special or assigned situation.

**(4)** Password setup

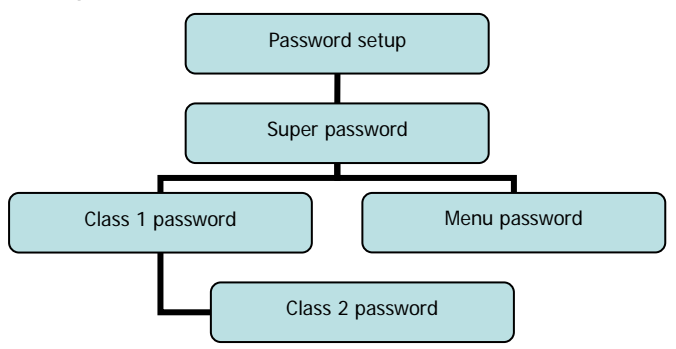

- **PS:** First and second password been set time-based; When the super password is unlock, all password are invalid
- **(5)** Version view

Initinal version: display initinal version information. Normal version: display normal version information. ORIGIN **STOP** Press  $\begin{array}{|c|c|c|c|c|}\n\hline\n\end{array}$  to in , press  $\begin{array}{|c|c|c|c|}\n\hline\n\end{array}$  to quit. Normal version as an example , version is divided into 3 parts. RZNC-D5416/3/L7 hardware version number 1.2(zhb2289) software version number 28888 hardware NO.

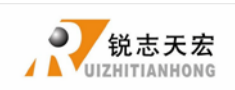

## <span id="page-42-0"></span>**6. Machine operation**

## <span id="page-42-1"></span>**6.1 Return home**

The handle will prompt "Goto Home?" after starting, press "OK", machine will automatically return to the mechanical origin and regulate system coordinate.

In some cases, such as after the last normal shutdown, reboot and continue last RUN/PAUSE DELETE operation, users don't need to reset machine. When it displays "Goto Home?", press skip home operation。That is because when system quit, it is auto save coordinate value.

## <span id="page-42-2"></span>**6.2 Import processing files**

Before processing, generally we should import files. There is 2 ways : U disk, inner file process.

- 1. Directly import processing files to U disk, we can be run.
- 2. Downloading files into handle by PC software or U disk.

### <span id="page-42-3"></span>6.3 Manual processing operation

Manual processing is means we control machine through keyboard. The same we can change operation speed and grid setting. After return home, system into manual status, the screen displays:

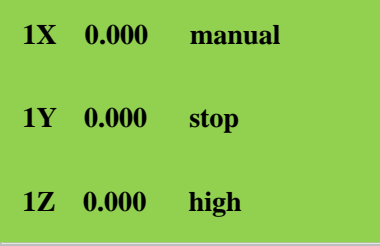

1. Manual operation speed adjust

There is two modes: high speed and low speed. We can change mode by

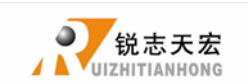

**HIGH/LOW**  $\mathbf 0$ 

The screen displays speed mode can decide processing speed.

 Speed adjust: in manual mode, press "cannel" to set the current speed mode. If current speed is low speed, it displays as followed:

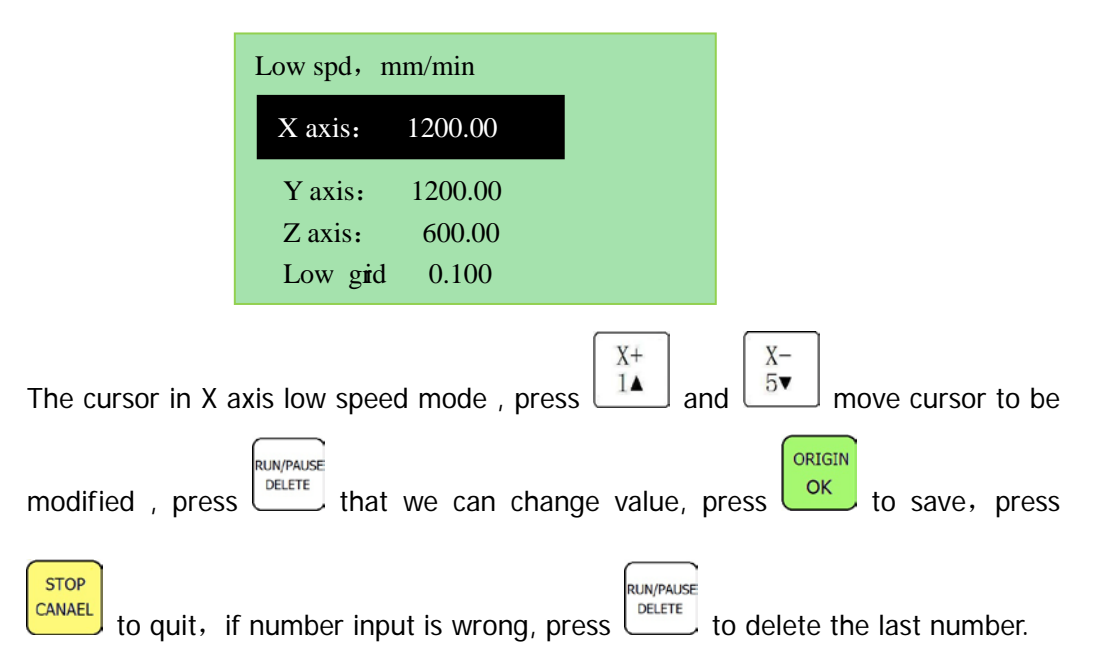

In order to ensure the accuracy of processing and debugging, the system introduces the concept of grid. Other systems also call it minimum feed. Its range is: 0.05mm-1.0mm. when user change mode to step, machine will move by grid.

High speed mode setting is the same as low speed mode.

### 2. Manual processing mode

In order to meet manual movement in different situation, this system provides 3

**MODE** motion modes: continuous, step, distance. We can change mode by  $\mathbb{Z}$ . The bottom of the screen can display which mode system is on.

1) Continuous motion mode

This mode is no special data control, in this mode, press direction key ( $\boxed{14}$ 

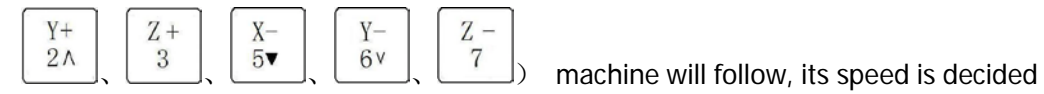

by current speed mode.

 $X+$ 

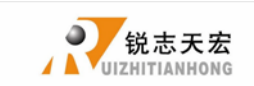

Notice : if user press key's time is too short (shorter than  $0.5s$ ), immediately lift buttons, machine will auto move to the nearest grid. It is always stop on grid when this motion mode is over. This motion mode is suitable for crude regulation machine coordinate situation.

### 2) Step motion mode

This mode is always run in low speed, move a grid per  $0.5$  second, its grid distance is decided by current speed mode. This motion mode is suitable for tool adjust or precise adjust machine coordinate situation.

### 3) Distance motion mode

This mode is run by distance which user is set. When user press directory key

$$
\begin{array}{c}\n\begin{pmatrix}\nX^+ \\
1\blacktriangle\n\end{pmatrix}\n\end{array}\n\begin{array}{c}\nY^+ \\
2\lambda\n\end{array}\n\begin{array}{c}\n\begin{pmatrix}\nX^+ \\
3\n\end{pmatrix}\n\end{array}\n\begin{array}{c}\nX^- \\
5\n\end{array}\n\begin{array}{c}\n\begin{pmatrix}\nY^- \\
6\n\end{pmatrix}\n\end{array}\n\begin{array}{c}\nZ^- \\
7\n\end{array}\n\end{array}\n\text{, machine will move by set distance.}
$$

Notice: Grid can't effect to this motion. It will move by set distance, can't move to grid point.

If user want to change distance, please change to distance mode, re-enter distance value is ok.

## <span id="page-44-0"></span>**6.4 Automatic machining operation**

Auto processing is means system deal files in U disk and inner by command, this is also called file processing。Before auto processing, the parameters in system and machine must be correctly set.

Steps:

### 1) Determine the origin of the workpiece

The origin of the coordinate of XYZ in the processing program is the origin of workpiece. Before processing, we should connect the situation to the actual . The operation is as followed:

Move the machine to the situation where the file start processing. Press  $\frac{1}{4}$   $\frac{4}{7}$  to

 $XY \rightarrow 0$ 

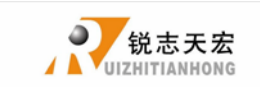

set the origin of X Y axis, press  $\frac{8}{100}$  to set Z axis. If used tool setting function,

 $Z \rightarrow 0$ 

 $Z\rightarrow 0$ its no need to press<sup>"</sup>  $\frac{8}{10}$ " to set origin, the key combination of tool setting is

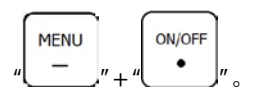

## 2) Choose processing files

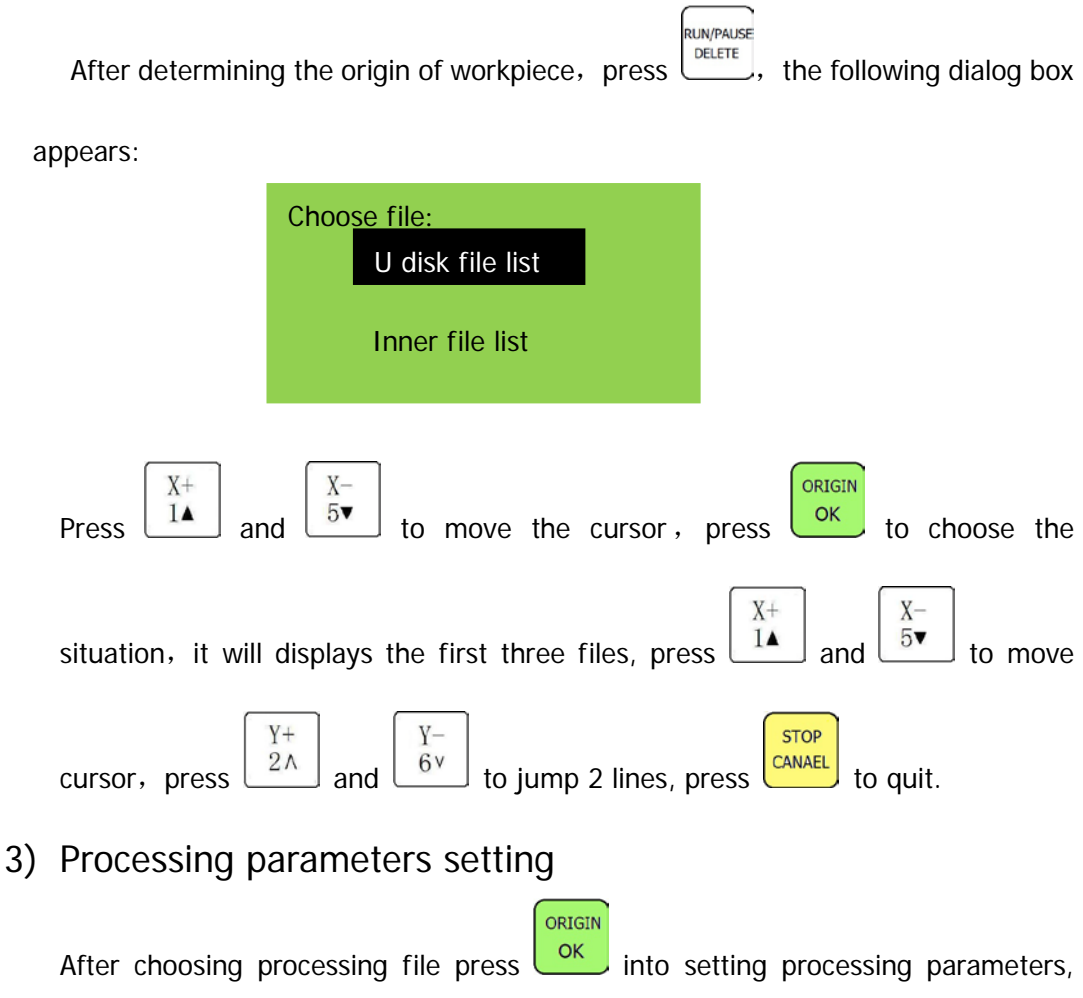

including processing speed, travel speed, Z down ratio, speed ratio, spindle grad, pulse equivalent, and Z up distance**.**

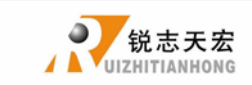

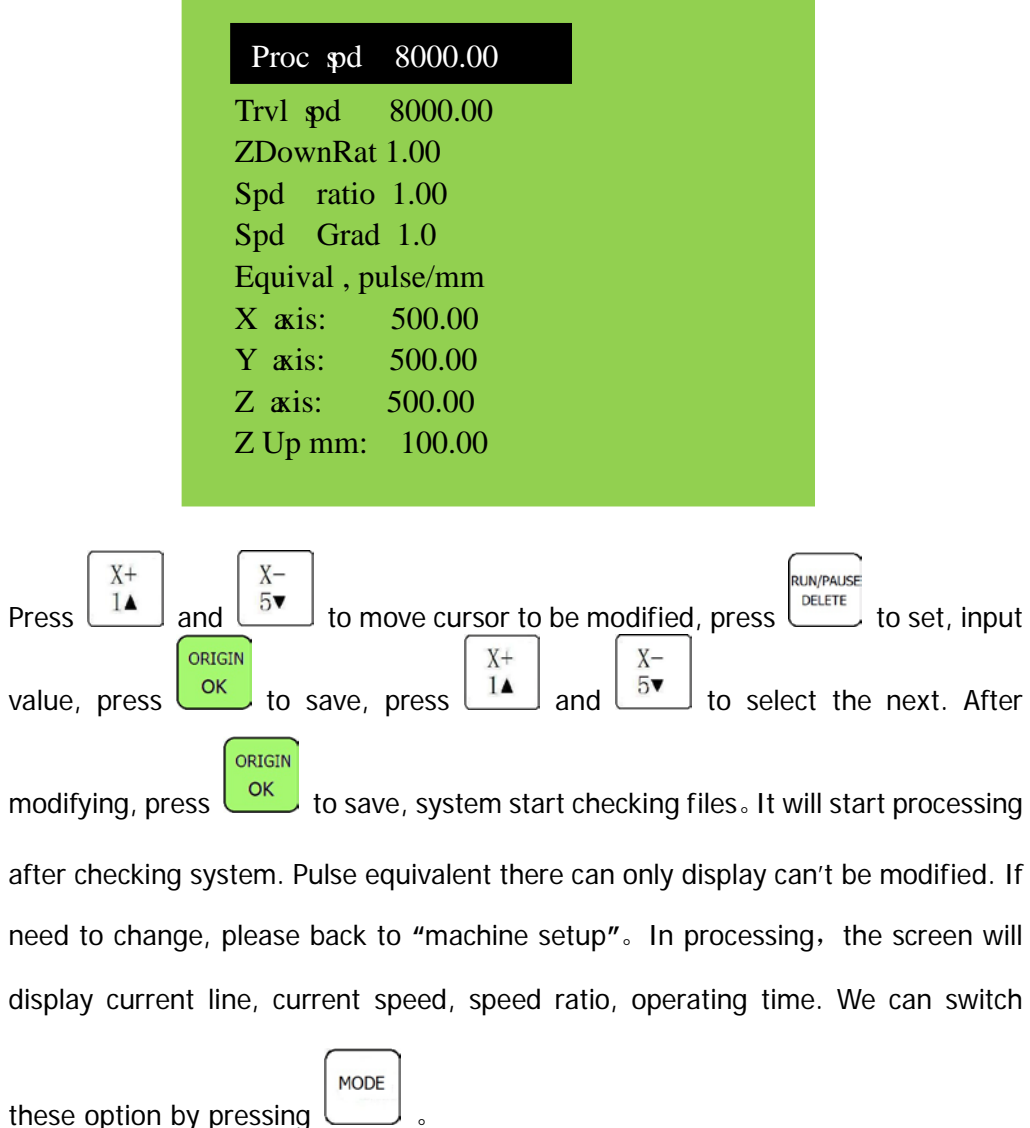

## <span id="page-46-0"></span>**6.5 Processing operations**

**1) Adjust speed ratio and spindle grade**

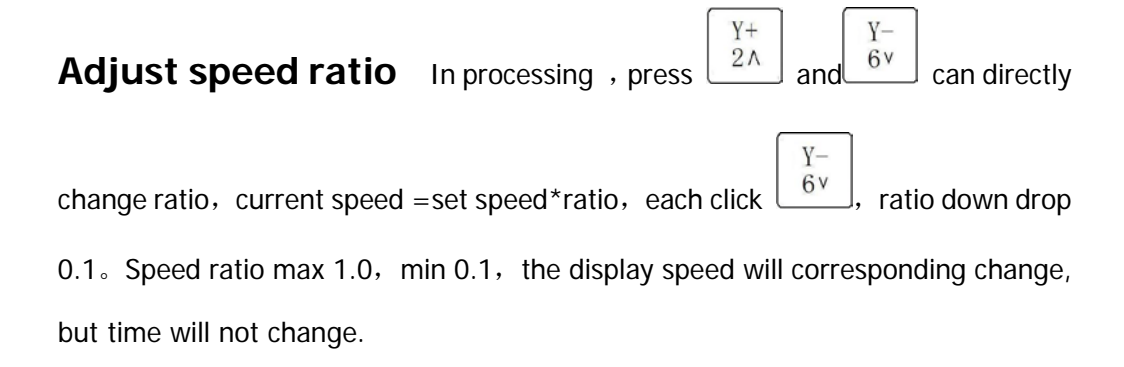

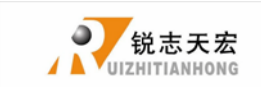

**Adjust spindle grade** 在 this function can take effect when system set  $Z +$  $Z$ multi-speed. In processing, press  $\begin{bmatrix} 3 \\ 3 \end{bmatrix}$  and  $\begin{bmatrix} 7 \\ 1 \end{bmatrix}$  to change spindle grade.  $Z +$  $Z -$ Each click  $\begin{bmatrix}3\end{bmatrix}$ , up 1 grade, S7 is the top. Each click  $\begin{bmatrix}7\end{bmatrix}$ , drop 1 grade, till to S1。

## **2) Processing pause and adjust situation**

RUN/PAUSE Press  $\overline{\text{other}}$  to pause, top right corner of the screen will change "run" to "pause" ,

machine will stop running except spindle. Shown below:

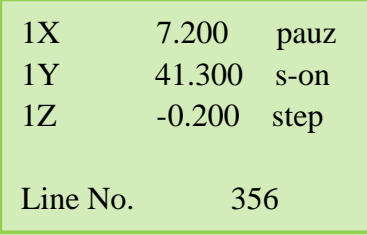

In this time we can adjust situation of 3 axis, the default motion mode is step, speed is low, users can change situation, that is means machine will move a low speed grid each click; if we need quickly a large range adjust, change the speed

**HIGH/LOW** mode to high by press  $\cup$ , the motion mode change to continuous. **RUN/PAUSE** After that, press  $\left[\begin{array}{cc} \text{DELETE} \\ \text{DELETE} \end{array}\right]$ , shown below: 1X 7.200 Pauz 1Y 41.300 S-ON 1Z -0.200 Step Original?

System will let users make sure whether to save the modified

ORIGIN **STOP** Situation, press  $\begin{bmatrix} \circ\kappa \\ \circ\kappa \end{bmatrix}$ , system will back to situation before modifying; press  $\begin{bmatrix} \text{CANSEL} \\ \text{CANSEL} \end{bmatrix}$ system will start processing in modified situation。If we changed Z axis depth and choose "save Z depth" in function configure, next time system will start processing in

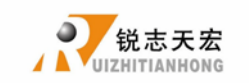

 $X+$ 

modified situation.

### **3) Breakpoint processing and power-down protection**

**Breakpoint processing** if user want to stop processing in middle, press

**STOP** CANAEL shown below.

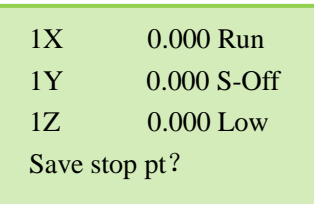

System display "save break?", if we want to save breakpoint, press  $\boxed{14}$ , means this is point 1 (system can save 1, 2, 3, 4, 5, 6), when input 1, LCD displays:

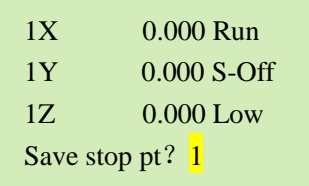

ORIGIN press  $\overline{\mathsf{R}}$  to save , system auto home. If we want to continue processing from  $X +$ **RUN/PAUSE** breakpoint, we can choose key combination  $\frac{1}{x}$   $\frac{1}{x}$   $\frac{1}{x}$  , first hold on press  $X +$ **RUN/PAUSE DELETE** , the same time press  $\boxed{14}$ , release together, system will restore processing from point 1, the same as 2,3,4,5,6. Before restore process, system must have a home motion.

**Power-down protection** when there is a sudden power failure during processing, system will save current coordinate and parameters, when power restart, process continue. Before that, system must have a home motion, after home, shown as below:

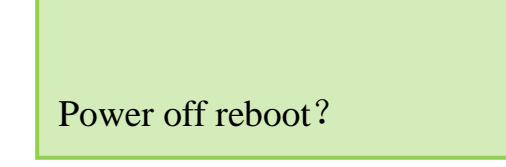

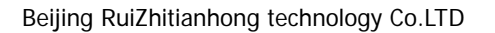

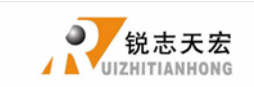

ORIGIN Press  $\frac{CK}{CK}$  to continue unfinished process, it will display the stop line, press **STOP** CANAEL to cancel process.

## <span id="page-49-0"></span>**6.6 Advanced Processing**

advanced processing is a function which is satisfied for some special request. It contains: segment process, multiple process, segment-multiple process, the key

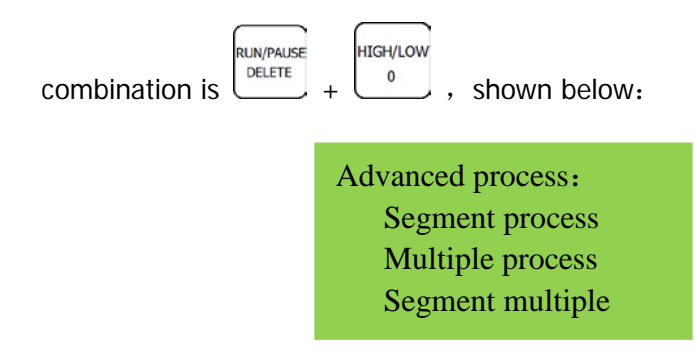

#### **1) Segment process**

When into advanced process, cursor auto in segment process。Segment process is means users can select start line and end line, so part of the processing file can be processed. The step is as below:

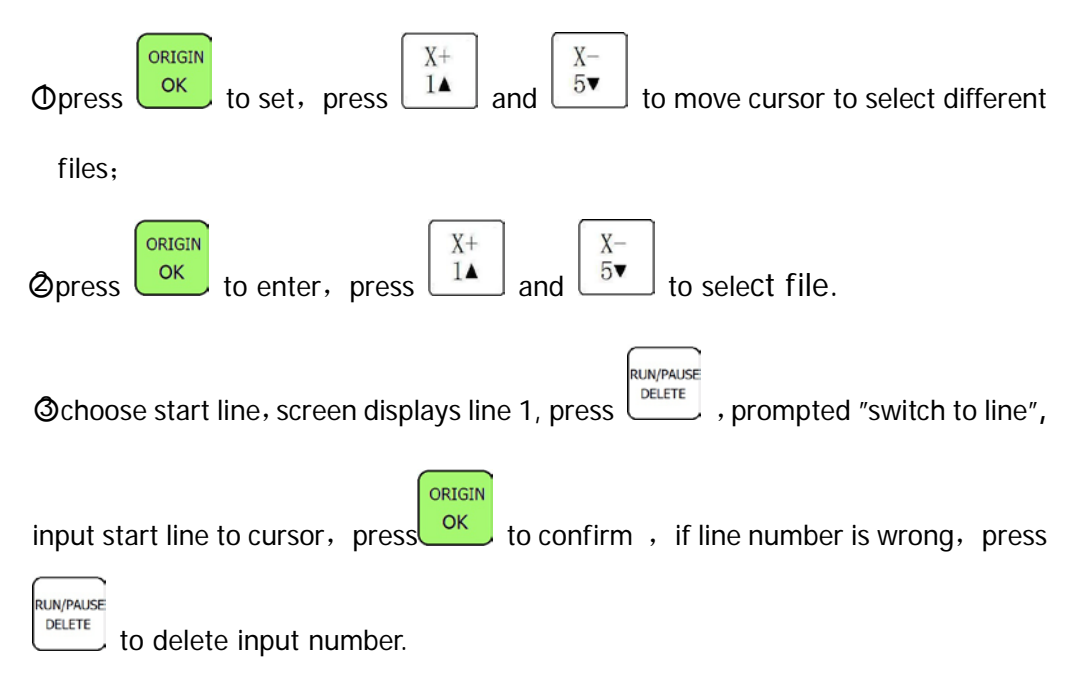

ADD.: Beijing haidian district shangdi three street jiahua building A308. P.C.: 100085. Dell: 010-62970368 82923063. Fax: 82920078 URL : [www.richnc.com.cn](http://www.richnc.com.cn/) 49

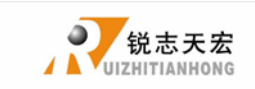

**EVALUATE:** to the operation of the end line, the screen displays start line, press

ORIGIN RUN/PAUSE DELETE prompted: "switch to line". Input end line in cursor, press  $\circ$  to confirm,

**RUN/PAUSE** press  $\begin{bmatrix} \text{otherwise} \\ \text{real} \end{bmatrix}$  to modification;

○5 Set processing parameters。

ORIGIN

#### **2 ) Multiple process**

First we should set multiple process parameters in "advanced setup ", then we can use this function。Step is as below:

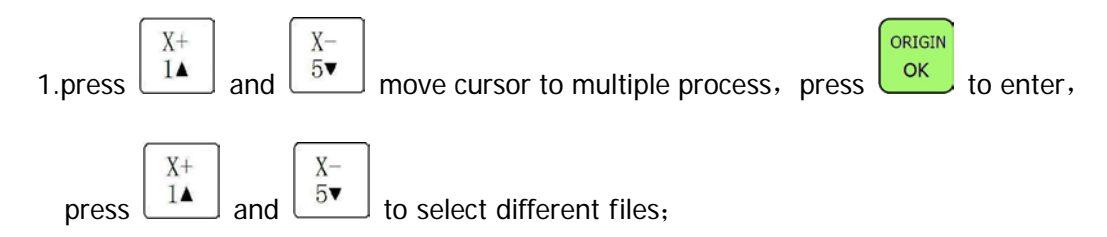

2. Set process parameters, other operation is the same as general process, system start multiple processing according to users' set.

#### **3) Segment-multiple process**

This function is processing part of files in multiple process mode, this is combined segment process and multiple process to satisfied users. Before use this function, we should set the parameters of array, then set row and column. The detail operation please refer to the preceding chapters.

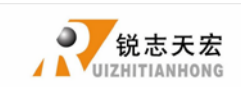

## <span id="page-51-0"></span>**PS 1. Handle operating system upgrades**

In the process of using handle, there may be some minor problems, such as chaos

display or no display. These problems update handle software can be restored.

Update handle operation

1、Properly installed PC software and USB drivers, ensure that handle can connect to PC.

(install method please refer to above install explanation)

- 2. Backup update files, update files is in product CD-ROM, users also can contact us to obtain the latest update files.
- 3、Connecting to the handle, open PC software, select "update" in the toolbar, so we can update program, label, menu etc.
- 4. In the drop-down menu, select the corresponding item, there will pop up select path dialog box, select update file backup location.
- 5、After the upgrade is complete, the success dialog box will pop up.
- U disk update

This method is update by handle operation, don't need PC. Update files is \*.ZUP. Step is as below:

- 1、Save update files to U disk, insert into handle.
- ORIGIN  $X+$  $X -$ **MFNU**  $5<sub>v</sub>$ 2、Press ,select "system setup" press to enter, press and

move cursor to "system update"。

- 3、Press  $\frac{^\circ}{}$  to enter, select "**U disk files**", select update files suffix is .ZUP。System will auto update.
- 4、After update, restart handle.

ORIGIN

**PS:** In normal condition, after update should format handle, parameters will back to factory setting, so before update, users must backup system parameters。

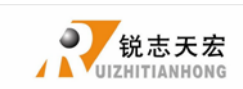

## <span id="page-52-0"></span>**PS 2. Set Function Deployment**

 Function configure is set some special function in handle, if users set wrong, system will run error, can't working. So the correct set function configure is necessary. Now we explain each function meaning and configuration method.

- ORIGIN MENU 1、 In manual interface, select  $\sqrt[n]{\begin{bmatrix} -\frac{1}{2} \\ -\frac{1}{2} \end{bmatrix}}$  to enter, select "SYSTEM SETUP" press  $\sqrt{\begin{bmatrix} 0 & \frac{1}{2} \\ \frac{1}{2} & \frac{1}{2} \\ 0 & \frac{1}{2} \end{bmatrix}}$  to enter.
- 2、 Select "Function Configure", press "ok" to start configuration.
- 3、 Configuration contents and method is as below:
	- ORIGIN **STOP** 1) "Do you need save power Off?" press " <sup>OK "</sup> means need, press " CANAEL means don't need. (normal is need)
	- 2) Language : 中文/English, this is choose by users.
	- 3) Set home switch:
		- X Axis: Enable Y Axis: Enable Z Axis: Enable

Enable is means machine have home switch and is necessary. Select "Disable" is means this function is no use. After editing, press "ok" move to next. (normal is enable)

- 4) Go home types: there are 3 to choose, "info go home", "auto go home", "don't go home", we suggest users choose "info home" if there is no special.
- 5) Save Z adjusted value or not? : this is means whether to save Z changed depth in

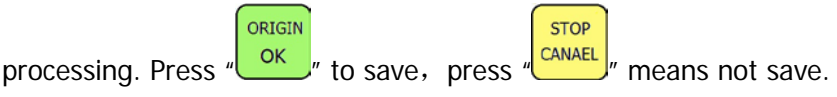

- 6) Is there Emergent stop Sensor? : means whether system connect emergent stop ORIGIN **STOP** sensor signal, press " <sup>OK "</sup> means yes, "
cancer " means no.(normal 0501 system don't support this function)
- ADD.: Beijing haidian district shangdi three street jiahua building A308. P.C.: 100085. Dell: 010-62970368 82923063. Fax: 82920078 URL : [www.richnc.com.cn](http://www.richnc.com.cn/) 52 7) Is there Hard limit sensors? : the same function as emergent stop sensor.(normal

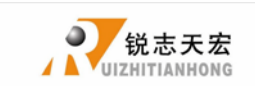

0501 system don't support this function)

8) It is in traditional manual mode? : means whether system in traditional manual

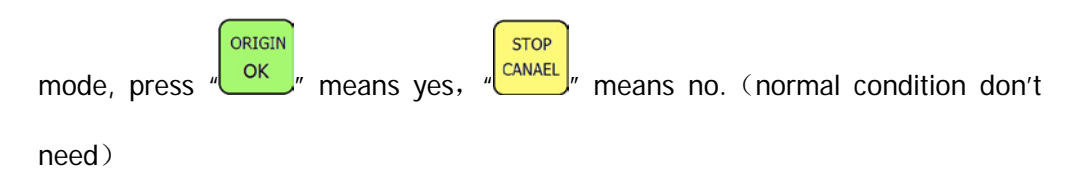

9) T change setup : It contains "tool cover" and "dust cover", this is special for tool change system. If it is necessary choose enable, or choose disable.(normal 0501 system is disable)

Now all configurations is all right, please restart system. All configurations will take effect.

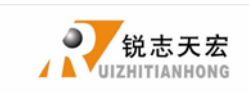

## <span id="page-54-0"></span>**PS 3. Cipher set-up**

System provides six password settings used to restrict the use of handle time. These cipher divided into five common passwords, a supper password and menu password. Five common passwords are no priority, but super password can unlock all passwords. Menu password can protect some important parameters. All passwords can be max up to 12 digit numbers.

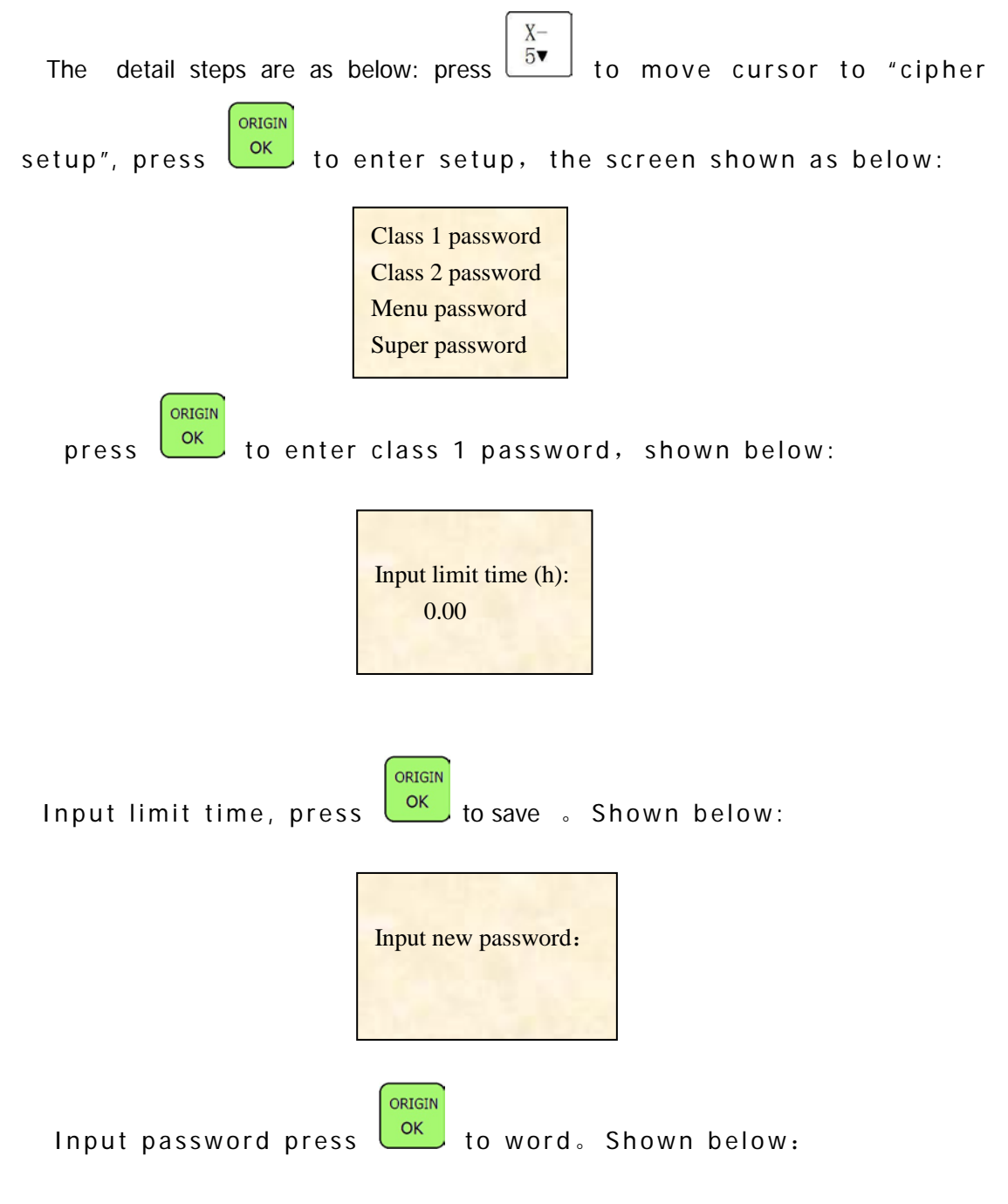

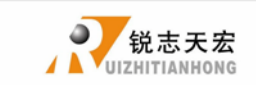

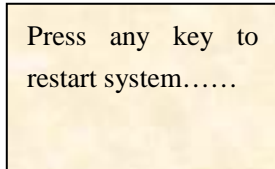

Press any key, system restart.

Set password 2,3,4,5 is the same as password 1.

If using time is over to limit time, when system power on, users must input password.

 Menu password can be set in menu. User want to view and modify parameters, please input password.